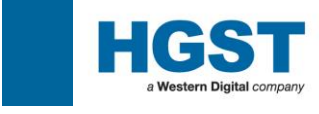

# **Installation / User Guide R3.1**

**HGST a Western Digital Company.**

**Tool Development Team**

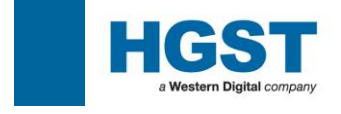

### **Document History**

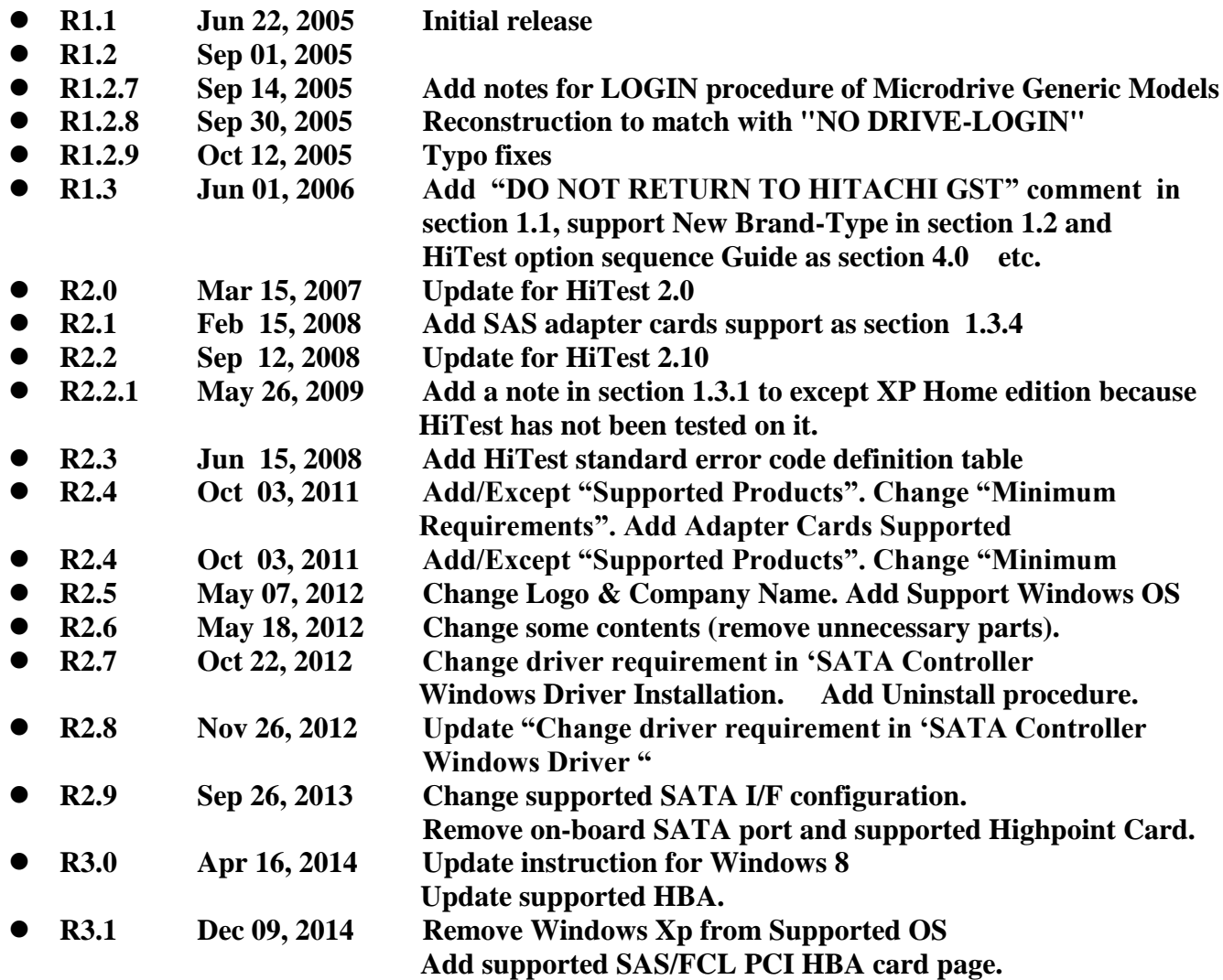

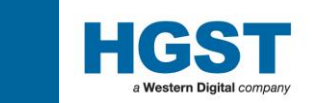

### • CONTENTS

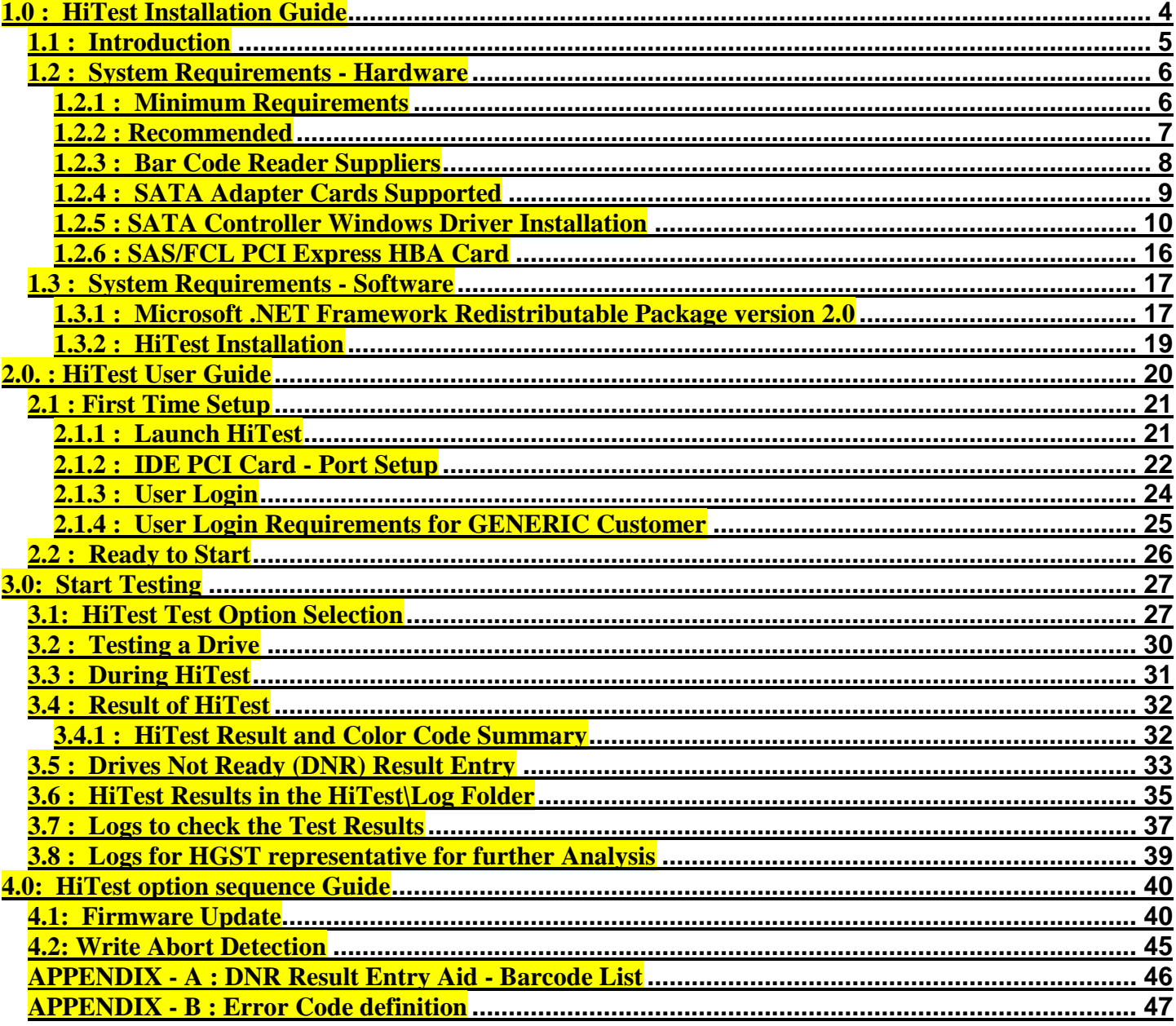

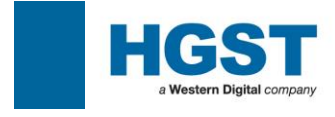

<span id="page-3-0"></span>**1.0 : HiTest Installation Guide**

## **HiTest Installation Guide**

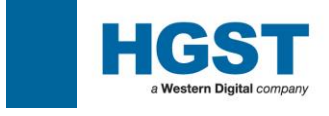

#### <span id="page-4-0"></span>**1.1 : Introduction**

HiTest is developed to support HGST HDD distributors or customers of distributors focused on customer Line Integration Reject or Field Reject Failure Diagnostics. This software can be given to distributors or their customers.

\*Note

"Do not return to HGST" of disposition has two means. NFF: No Failure Found. There are no error records in a drive and Head Amp and Servo Measurement are Good. CID: Customer Induced Damage Failure (Handling Damage).

 RRO Measurement is criteria over and Seems that Disk Shift was caused by handling damage.

(Rest of this page is intentionally left blank)

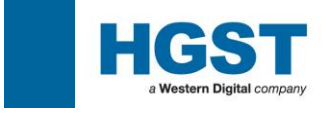

#### <span id="page-5-1"></span><span id="page-5-0"></span>**1.2 : System Requirements - Hardware 1.2.1 : Minimum Requirements**

Hardware / Software Pre-requisites for using HiTest for Corporate Level 1.0 Failure Analysis

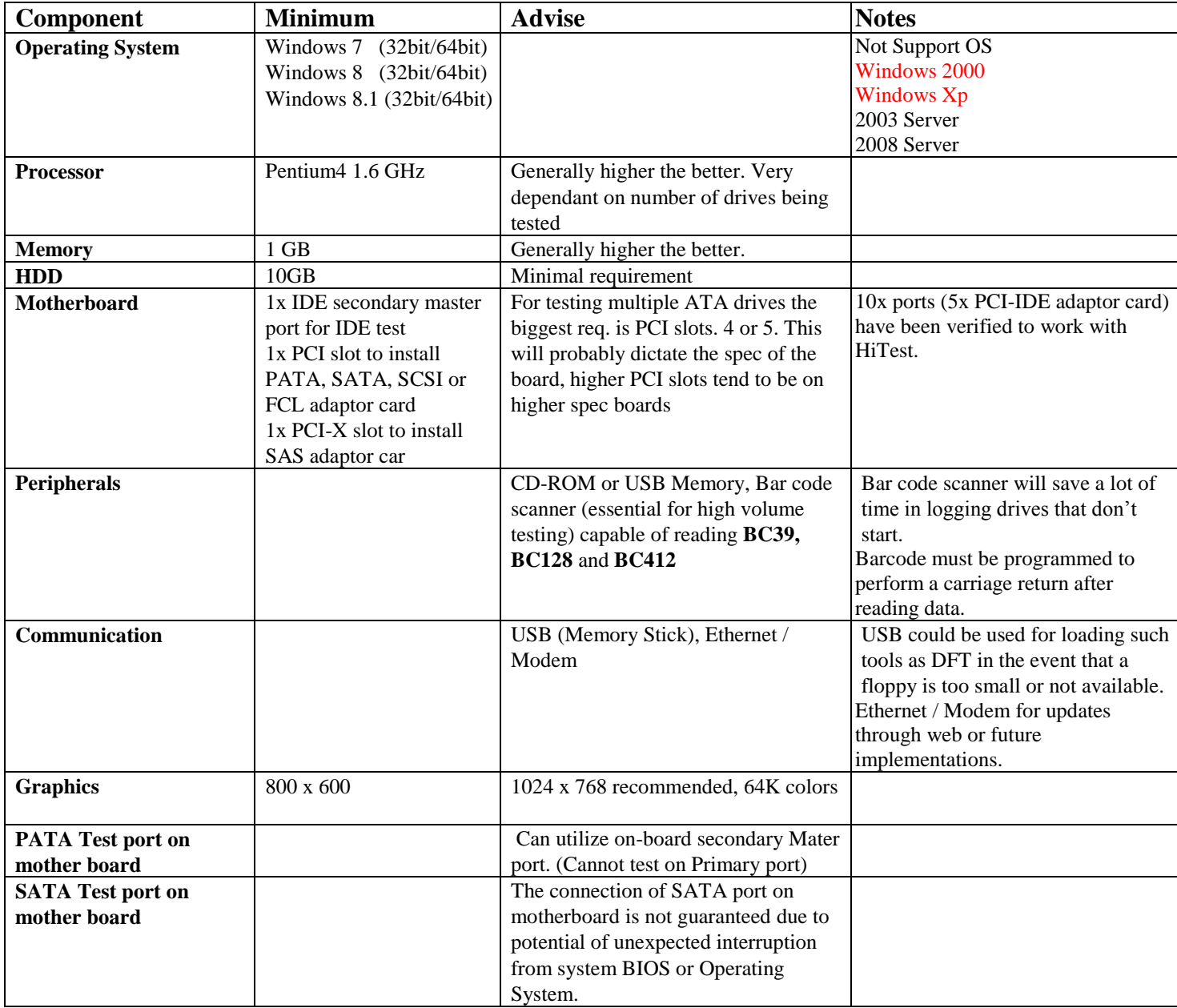

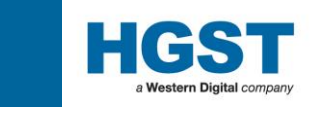

#### <span id="page-6-0"></span>**1.2.2 : Recommended**

"HiTest" requires data entry for the drive Serial Number, Model ID and Customer Serial Numbers when the tested drive is DNR .(refer to 3.5) A barcode reader will increase the efficiency and accuracy of logging in such data. Following pages are the reference information for barcode readers and also adaptor cards and other suppliers that have been tested with HiTest.

(Rest of this page is intentionally left blank)

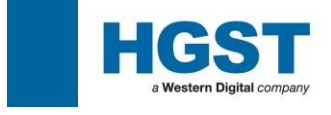

#### <span id="page-7-0"></span>**1.2.3 : Bar Code Reader Suppliers**

There are many barcode readers available and below are just a few that we known to work. The only requirement is that it can read code types 39 and 128.

For Travelstar 40GN and 60GH only, one will require it to support code type 412.

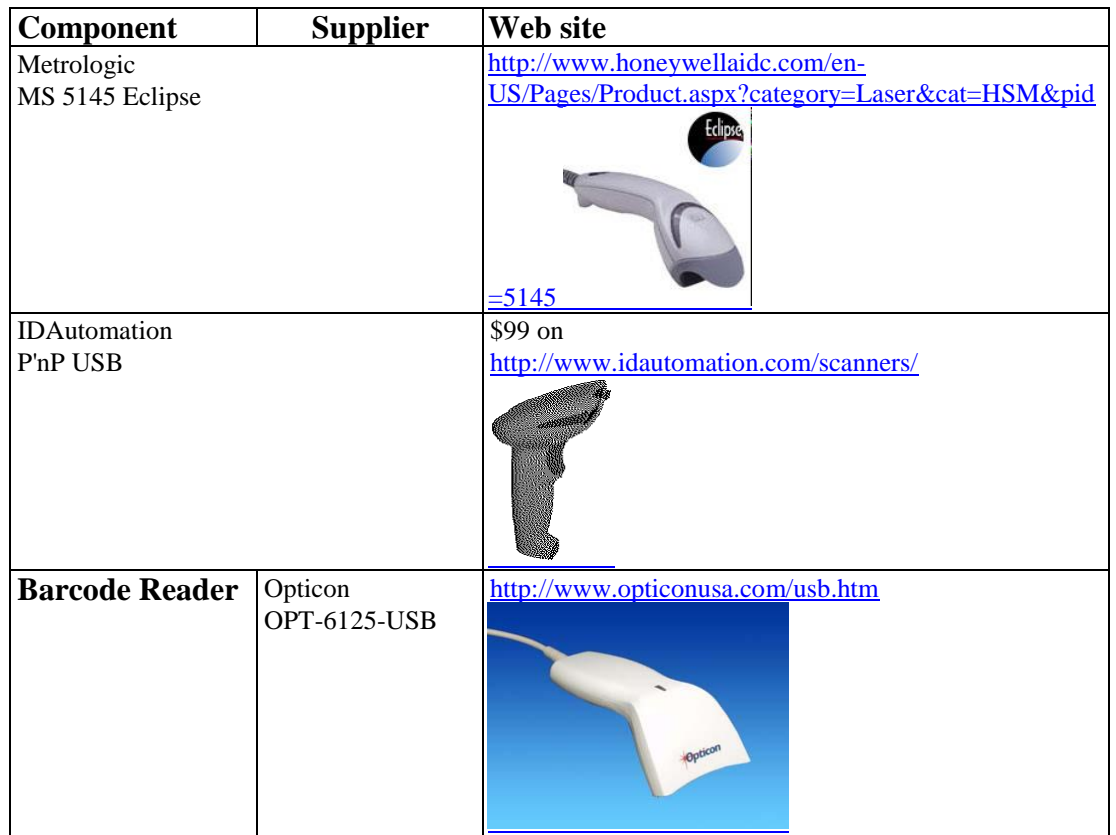

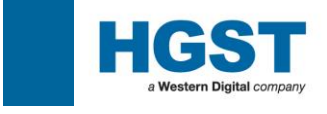

#### <span id="page-8-0"></span>**1.2.4 : SATA Adapter Cards Supported**

#### For Model HUS726060ALA640 or later

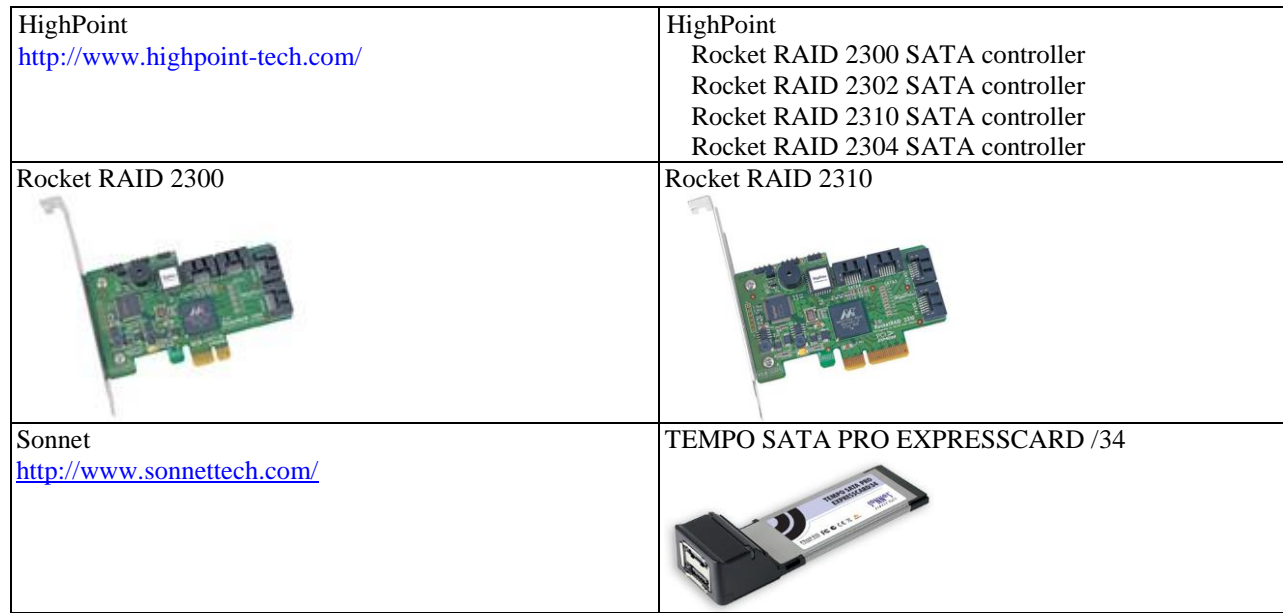

### Up to HUS7240xxALx640 or HTS5410xxA7E630

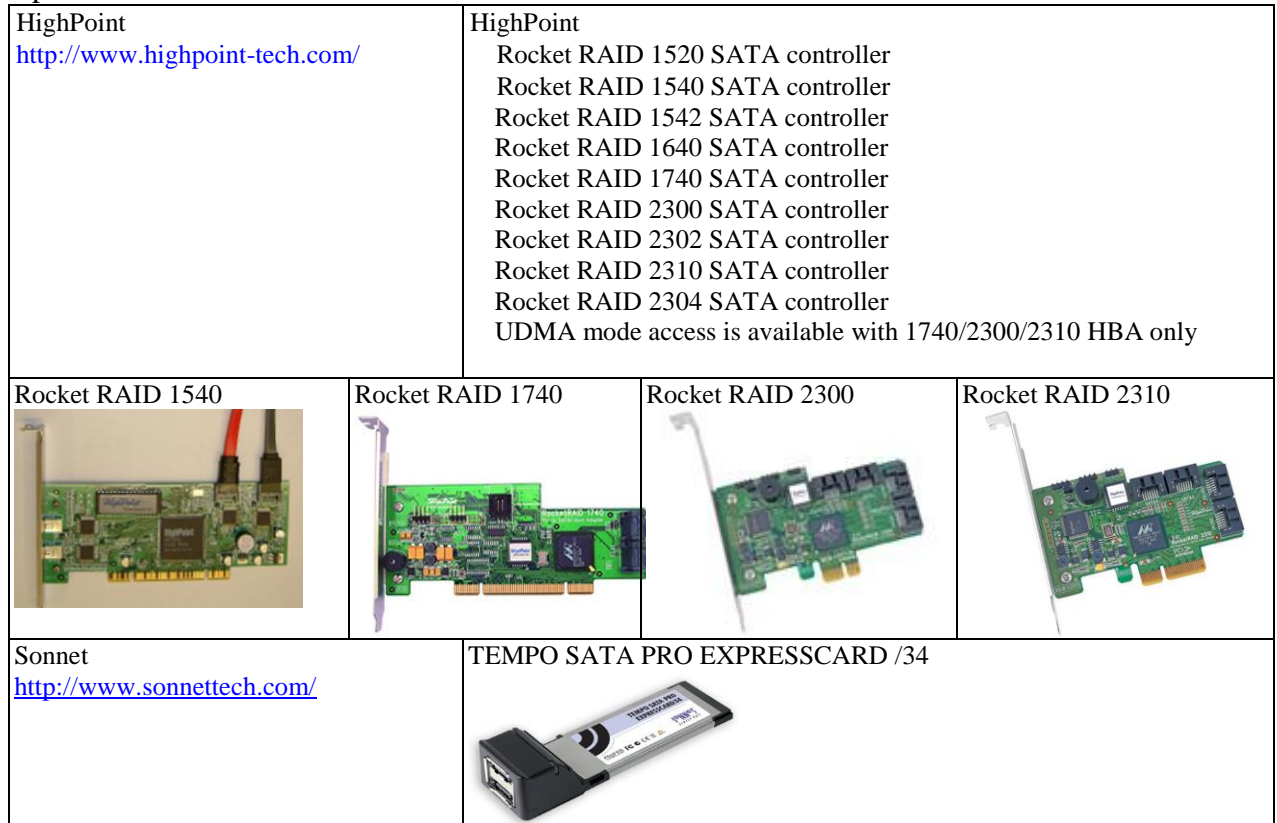

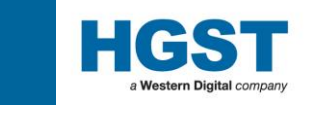

#### <span id="page-9-0"></span>**1.2.5 : SATA Controller Windows Driver Installation**

<RocketRaid 1740/2300/2302/2310/2314>

In order to access the HDD, driver is not required when SATA HBA (RocketRaid 1740 /2300 /2302 /2310 /2314) are used.

In addition, HBA Driver might cause a problem to overwrite the data of the HDD automatically. Therefore, please never install HBA Driver in a PC for HiTest.

However we encountered new problem when we used the RocketRaid 1740 /2300 /2302 /2310 /2314 card. That is beep sound problem. To solve this problem, driver installation is required. After installed the drivers you have to install RAID Management Utility. After that Audible Alarm set to Disable.

p.s. Windows OS does not recognize this Raid adapter even if you install the drivers. So the problem which "HiTest terminated on the way" would not occur.

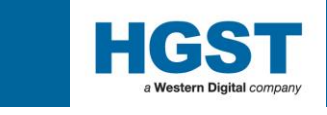

< Except for RocketRaid 1740/2300/2302/2310/2314>

 When we run the HiTest for SATA drive, we encounter the below problem once in a while. HiTest terminated on the way when "Format" or "Extended Drive Self Test" is executed. This phenomenon occurred since Windows OS issues some command to SATA drive to recognize SATA card .HiTest does not need the drivers and Windows OS does not recognize SATA card if not install the drivers .So we recommend this operation.

p.s. We have not confirmed this problem with SAS and PATA cards.

During the first boot of the test system after installing new IDE PCI Controllers, Windows will declare "Found New Hardware Wizard" and offer the option to install a driver. But the HiTest do not need windows interface adaptor board drivers. So you need not install I/F adaptor board drivers.

f you see the following "Found New Hardware Wizard", please proceed as following process. At this stage click "Next>".

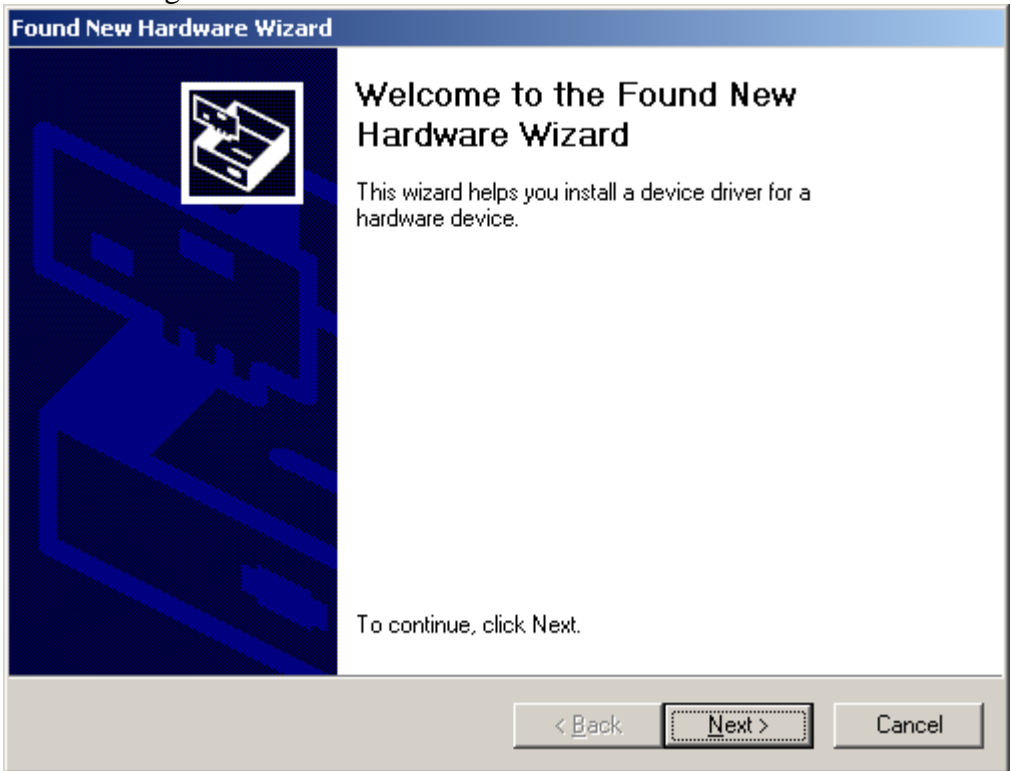

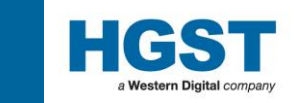

Please select the upper Radio Button "Search for a suitable driver for my device", then click "Next>".

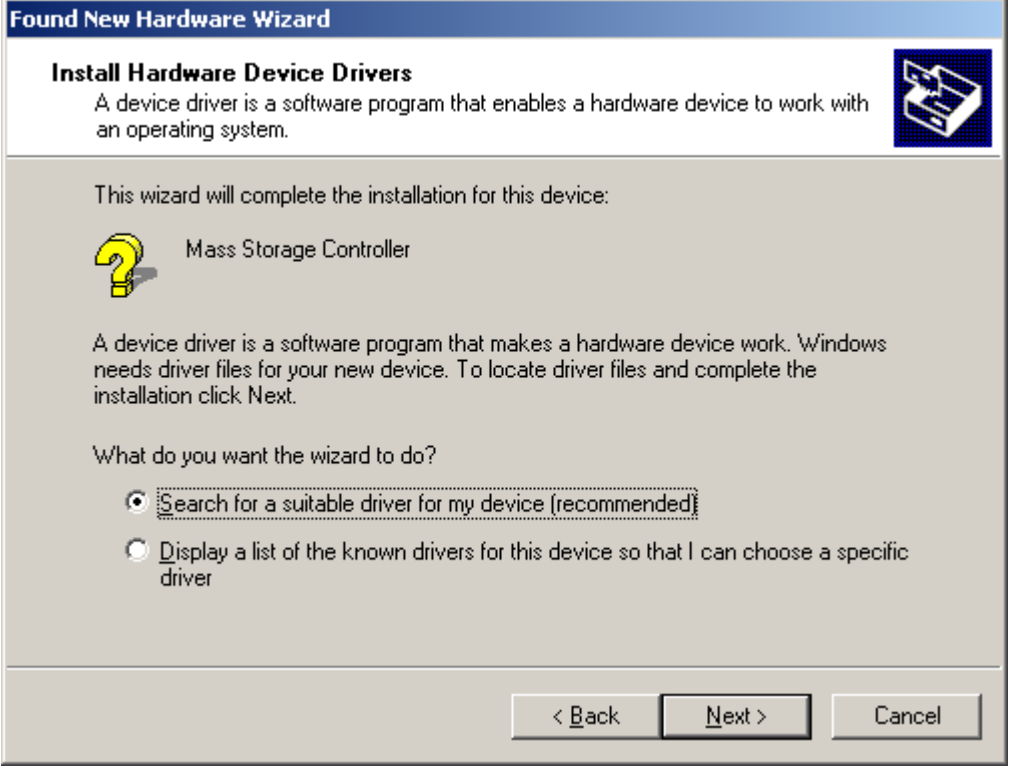

Please remove all check marks at "Optional search locations" as bellow, then click "Next>" button.

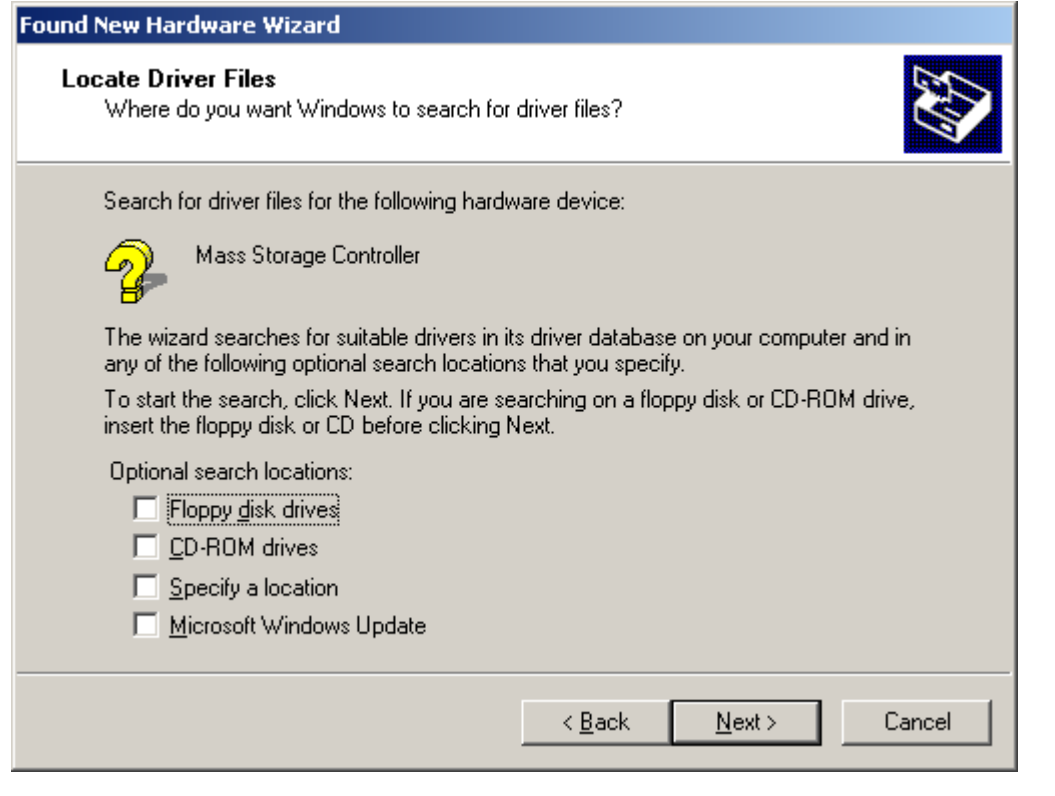

Please select the upper Radio Button "Disable the device. The Add/Remove Hardware Wizard in the control

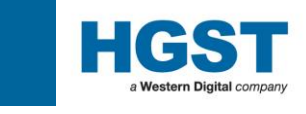

Panel can be used to complete the driver installation". Then click "Finish" button.

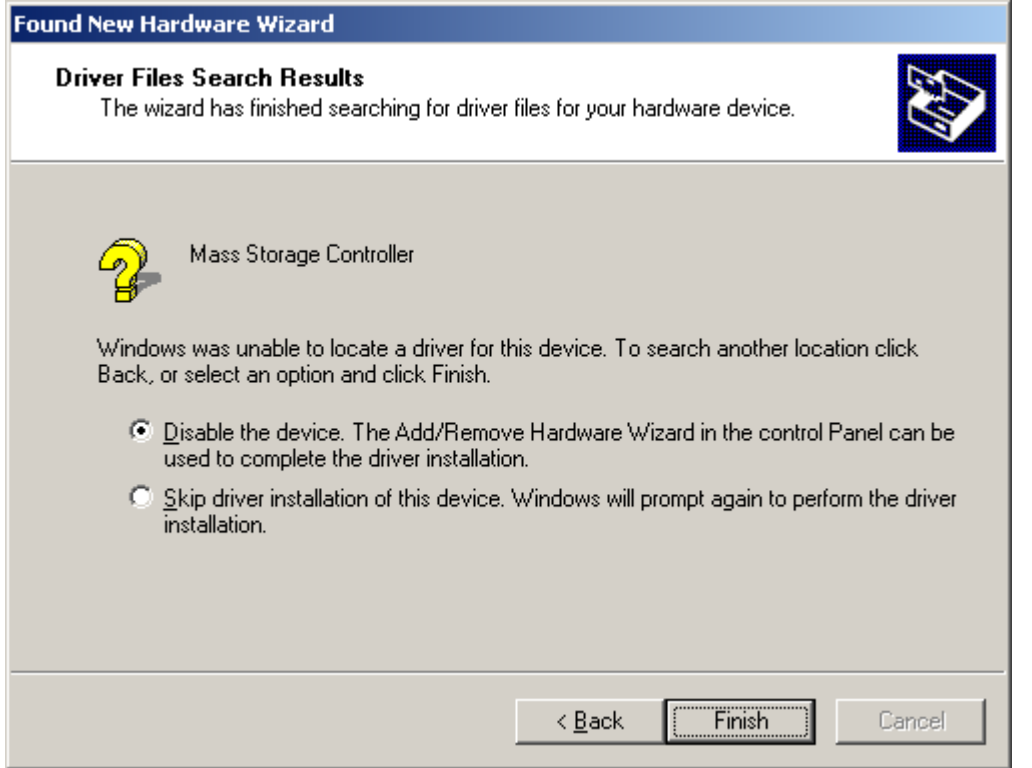

After that, Windows will not open "Found New Hardware Wizard" after next boot.

If you want to uninstall PCI HBA driver. Please refer to Next Page..

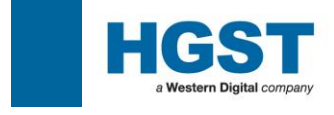

#### Check Device Manager

If driver of the PCI HBA was installed, DeviceManager shows the HBA name without exclamation mark. We expect HDD controller has exclamation mark.

Please right click and select Properties to show the device property

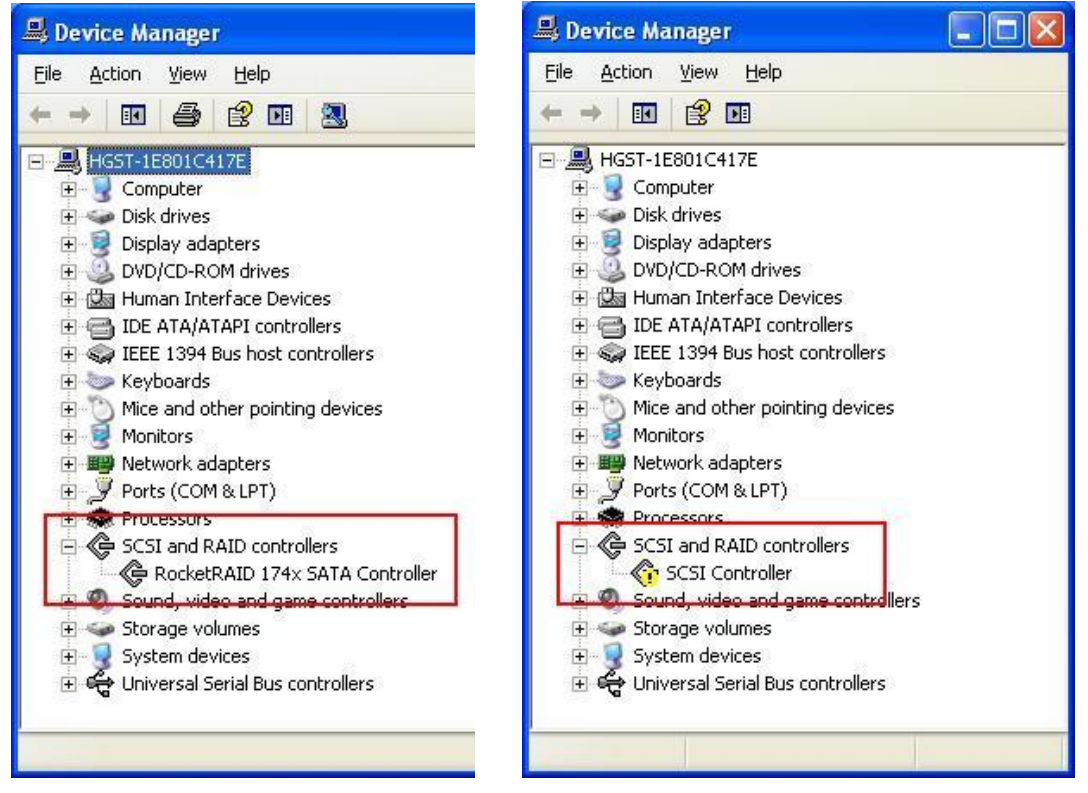

And Select Driver tab and Uninstall the device driver. Windows show dialog box to encourage system reboot when you uninstall device driver. Please click "No" to cancel Windows reboot.

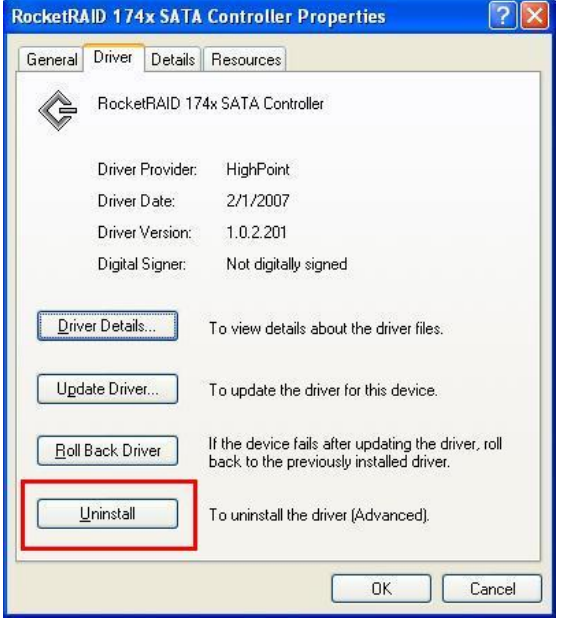

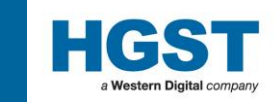

Please go to installed drivers directory to delete registered device driver. Default setting of the directory is C:\\Winodow\system32\drivers (Case of Windows Xp 32 bit). This sample case deletes Highpoint Rocket RAID 1740 driver.

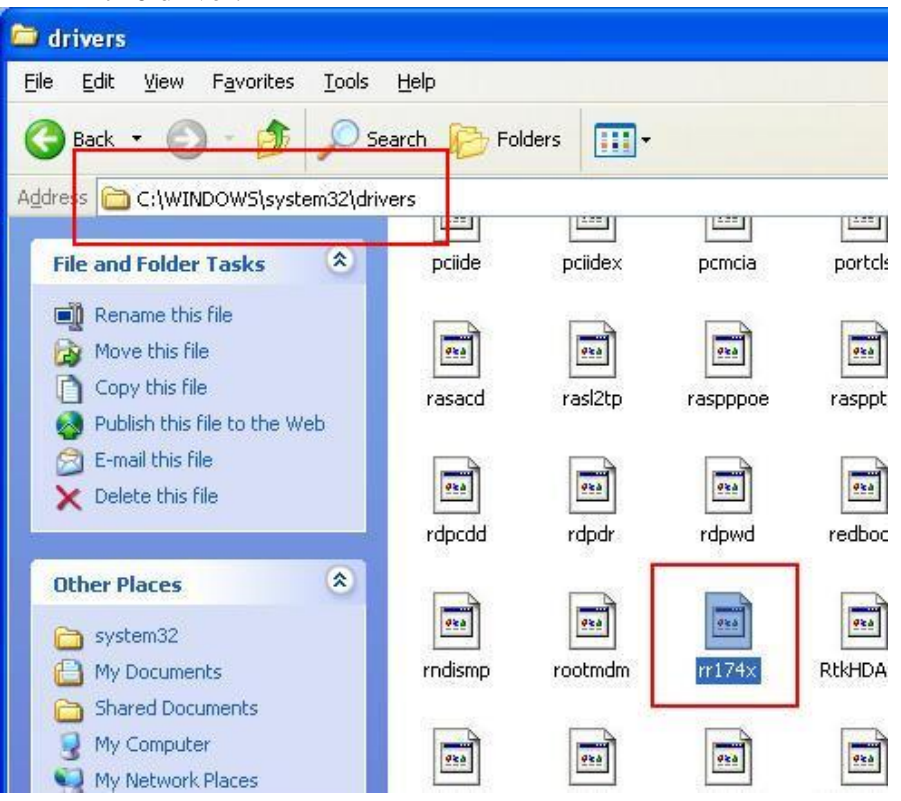

Then please reboot Windows system and recheck DeviceManger to check target device has exclamation mark. If Driver deleting was succeed, the device icon has exclamation mark.

Appendix

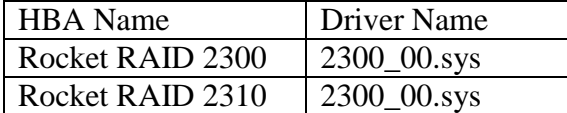

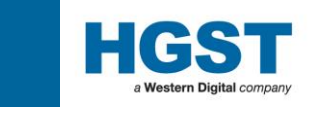

#### <span id="page-15-0"></span>**1.2.6 : SAS/FCL PCI Express HBA Card**

#### HiTest supported SAS/FCL PCI Express HBA for HGST SAS/FCI HDD products

#### For SAS Interface

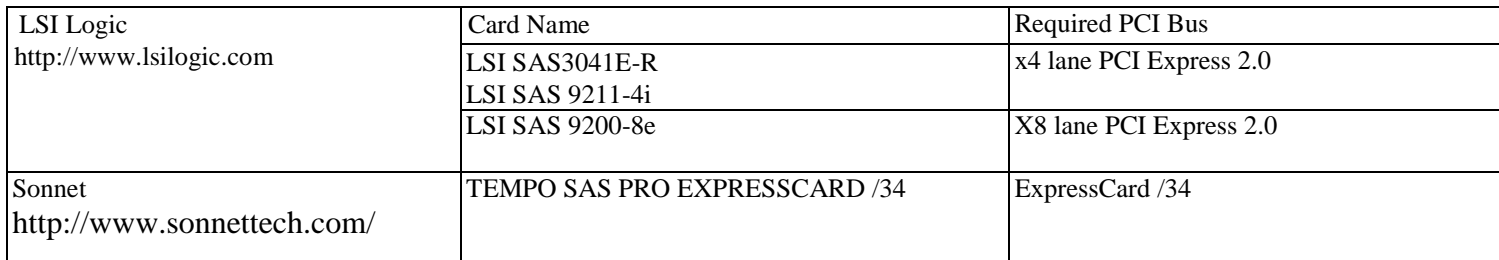

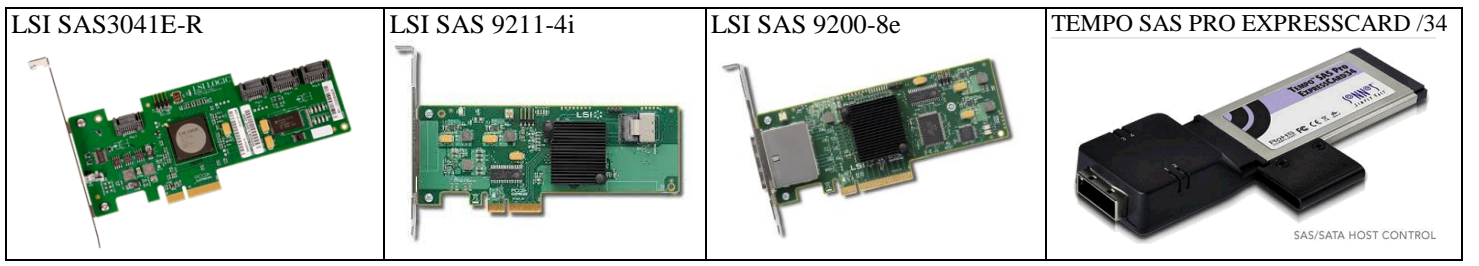

#### For FCL Interface

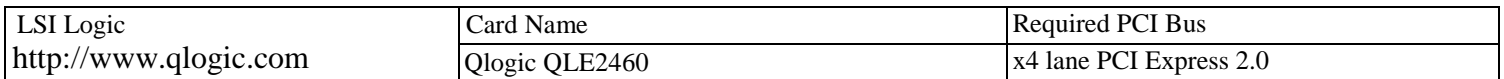

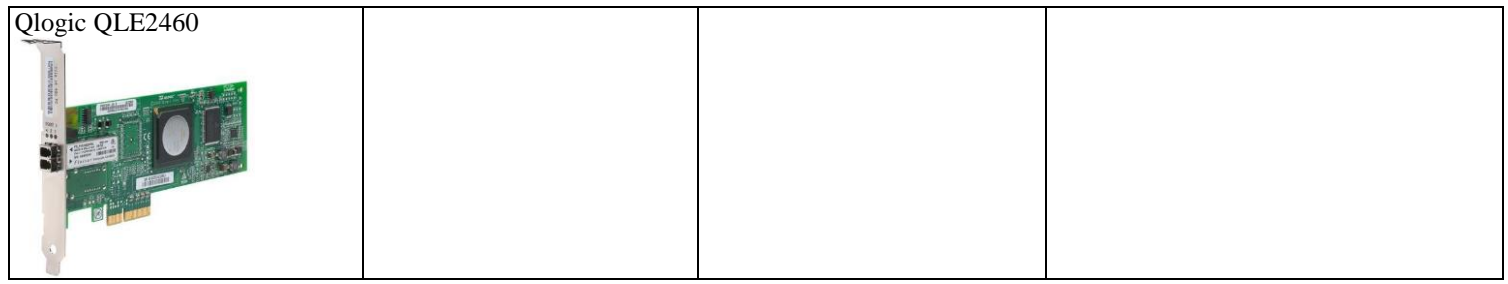

HiTest requires to use HBA driver for SAS/FCL products. Please download the SAS/FCL HBA driver from HBA Vendor Home page.

SAS/FCL don't need to set up port configuration which is described in the section 2.1.2.

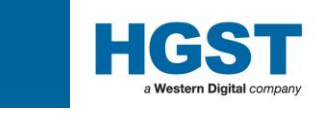

#### <span id="page-16-1"></span><span id="page-16-0"></span>**1.3 : System Requirements - Software 1.3.1 : Microsoft .NET Framework Redistributable Package version 2.0**

From HiTest Version 2.00, .NET Framework 2.0 is required on Windows Xp If operation system of HiTest installed machine is Windows 7, please skip this part. In case of operation system is Windows 8 or Windows 8.1, please go to next page.

This package must be installed prior to the installation of HiTest. The install package is available from your technical support representative or the following URL.

[http://www.microsoft.com/downloads/details.aspx?displaylang=en&FamilyID=0856eacb-4362-4b0d-8edd](http://www.microsoft.com/downloads/details.aspx?displaylang=en&FamilyID=0856eacb-4362-4b0d-8edd-aab15c5e04f5)[aab15c5e04f5](http://www.microsoft.com/downloads/details.aspx?displaylang=en&FamilyID=0856eacb-4362-4b0d-8edd-aab15c5e04f5)

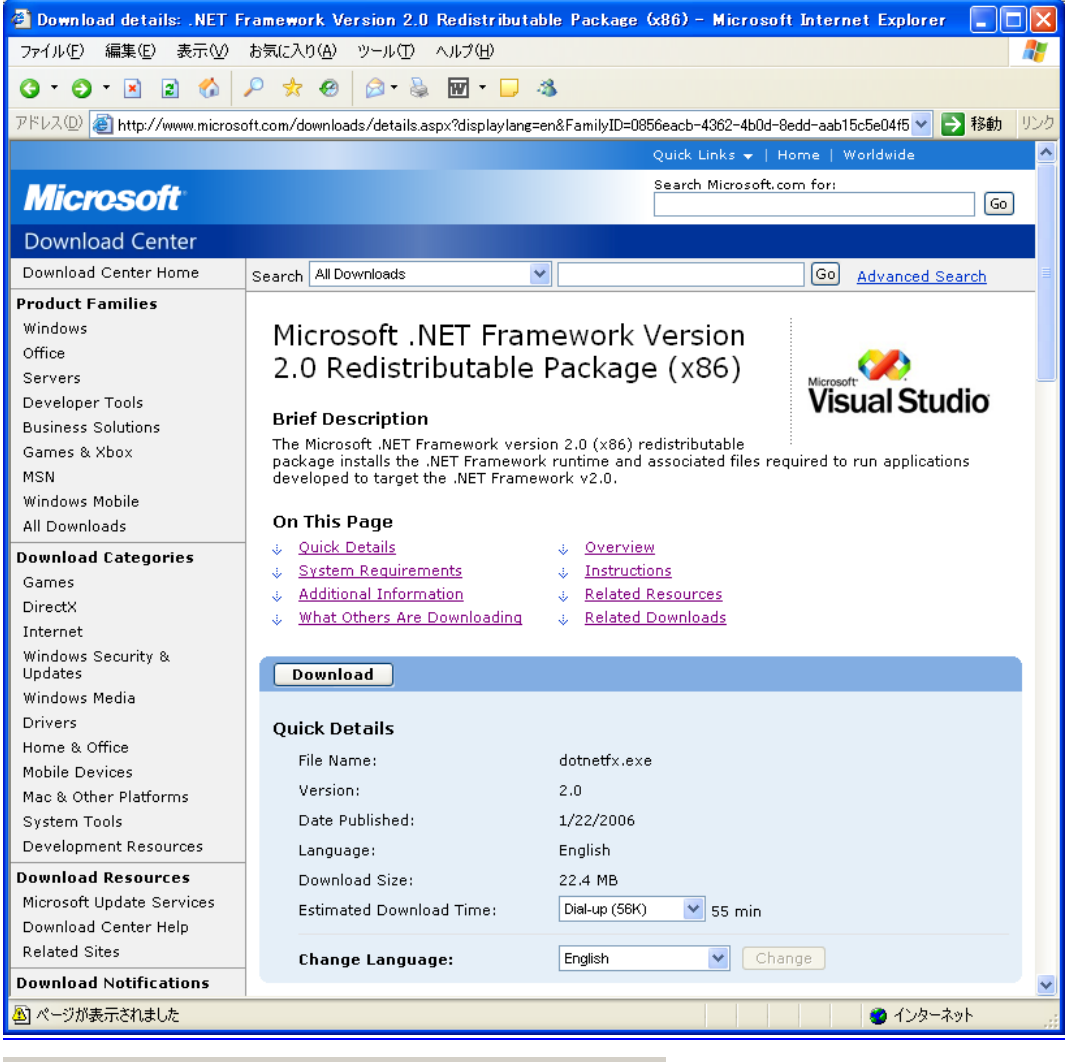

Would you like to open the file or save it to your computer?

Save Open Cancel More Info

Start the installation by clicking "Download". Run directly from the web by selecting  $\Box$  Open or  $\Box$  same to your hard drive for installation later.

Follow the on screen instructions for installation until complete.

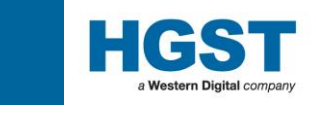

Important \* HiTest does not work with .NET framework 4.5 which is installed by Windows8 & Windows 8.1 default installation. Please install .NET framework 3.5.

If test PC cannot use Internet, please Install ".Net" from Windows 8/8.1 install CD/DVD.

Open command prompt as administrator. And run command line as below. dism.exe /online /enable-feature /featurename:NetFX3 /All /Source:D:\sources\sxs /limitaccess  $D$ :\ is optical drive letter. It will be changed by machine configuration

See also

http://msdn.microsoft.com/en-us/library/hh506443

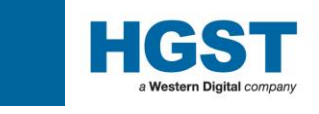

#### <span id="page-18-0"></span>**1.3.2 : HiTest Installation**

The latest releases of HiTest install package can be obtained from your local technical support representative of the HGST.

Double Click the **"Setup.exe"** file and follow the on screen instructions until installation is complete.

You have now installed the HiTest application on your system.

You should see the following shortcut in your Windows Programs listing;

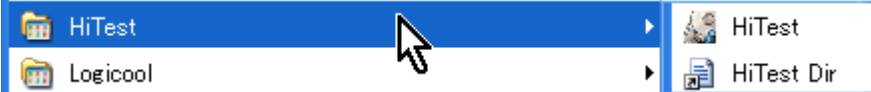

And the following shortcut icon on your desktop;

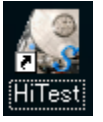

Caution when you want to install HiTest on Windows7 and Windows 8

HiTest can be run on Windows7 when you installed HiTest program to "C:\HiTest " folder. If you install to the default "C:\Program Folder\HiTest " folder, unexpected problem may occur.

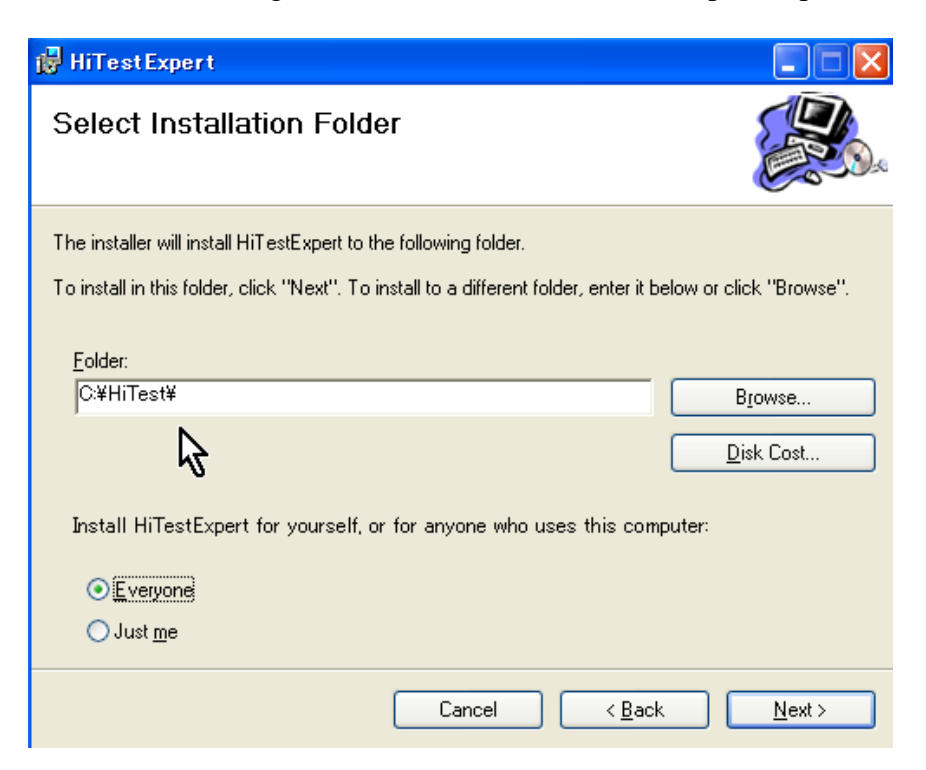

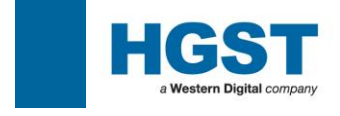

<span id="page-19-0"></span>**2.0. : HiTest User Guide**

# **HiTest User Guide**

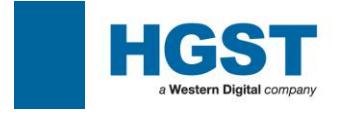

#### <span id="page-20-1"></span><span id="page-20-0"></span>**2.1 : First Time Setup 2.1.1 : Launch HiTest**

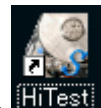

Double click the **inflest** icon on your desk top. Log-in information is required here that will be used in the summary data and must be entered accurately if report generation is to be accurate and efficient.

For the first time user, the PCI Check screen will appear. Please refer to the relevant sections for further advice.

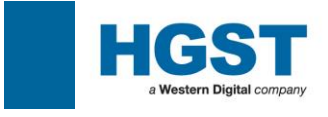

#### <span id="page-21-0"></span>**2.1.2 : IDE PCI Card - Port Setup**

HiTest supports up to 10 port addresses through which it can test a drive. These will include any detected controllers resident in the host PC (on the motherboard) as well as added PCI controllers, for PATA and SATA. With some modern systems there can be to sets of PATA as well as SATA controllers on-board which can consume most of the available ports, thus, when one adds PCI controllers they may not be visible on the HiTest screen.

In this event one can re-order the port assignments in the PCI Card setup window as described below;

From the main HiTest window select the  $\frac{\text{Config}}{\text{drop}}$  drop down menu ad choose the  $\frac{\text{PCI Card}}{\text{PCI}}$ 

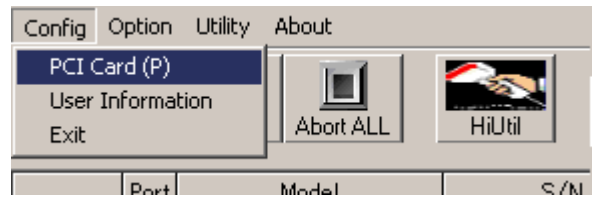

 $|P_{\alpha r}||$ Model  $\mathbf{1}$ The ports defined in the PCI Card Information (0 to 9) equate to the Ports defined in the HiTest main window (1 to 10)

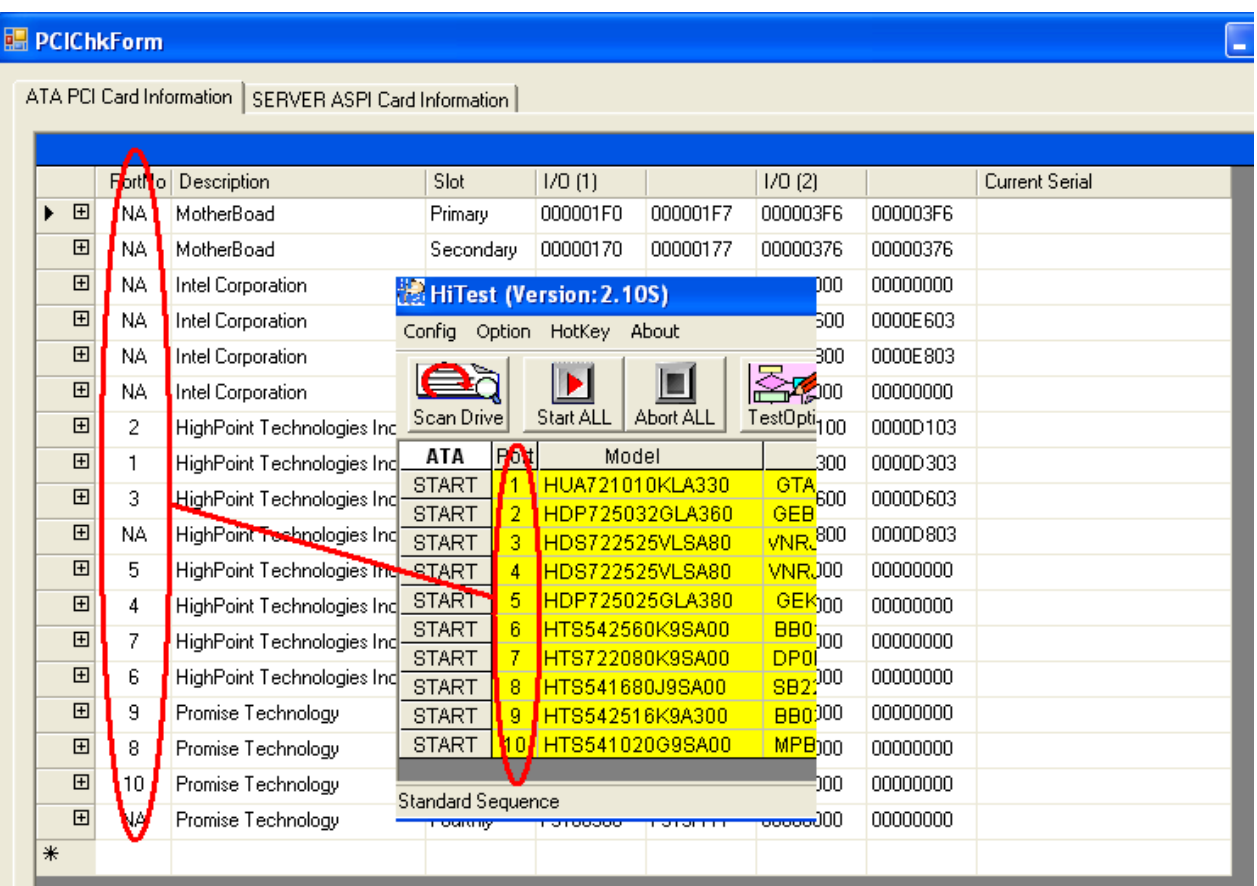

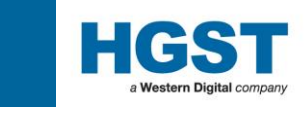

If you want to modify the Port Number assignment, click the PortNo column and select the number from drop

down list and **Save & Close** 

When you select the number which is already assigned, warning message is displayed.

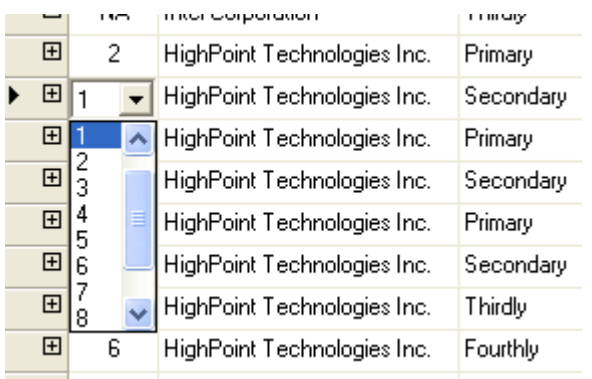

Device scan function is added.

When "Scan Device" button is clicked, connected drives are scanned and serial number is displayed. It is help for the Port No. setting. The port which Port No is assigned to "NA", scan is not performed.

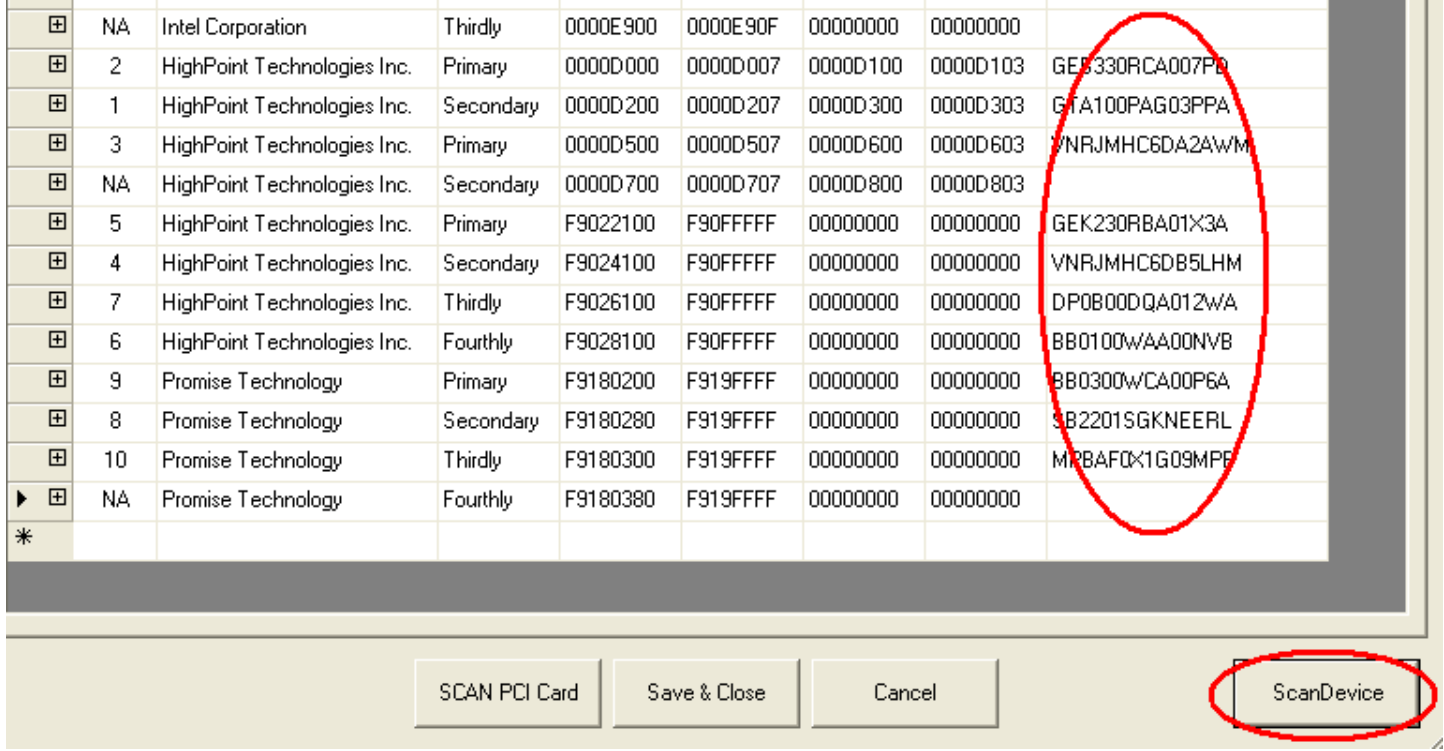

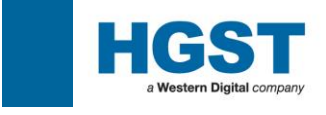

#### <span id="page-23-0"></span>**2.1.3 : User Login**

During the launch of HiTest / Login one will be asked to enter various data about the User and their Location. HiTest is an integral part of the Failure Analysis process. It's main purpose is to test Hard Disk Drives to a common routine and to record those details for pareto analysis. For those purposes to be meaningful it is essential that the information be entered consistently and accurately.

The User Login information allows the individual drive test data to be linked to a particular Customer / User. The details one enters must be consistent for all tests performed for that user.

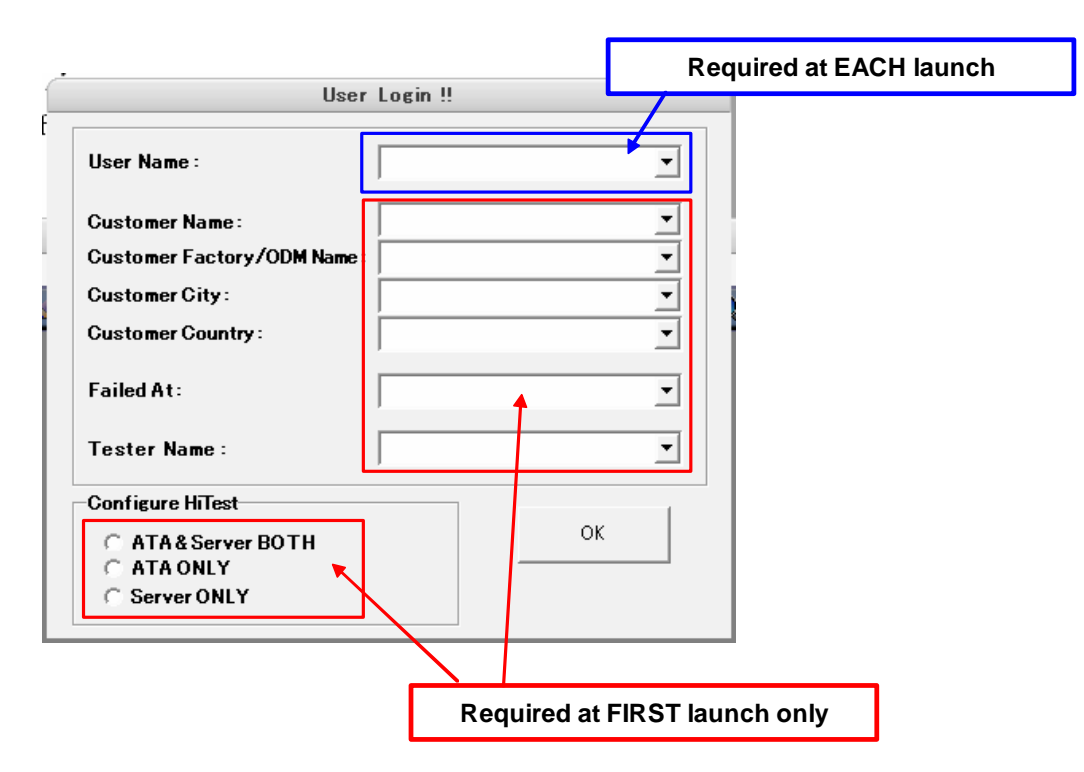

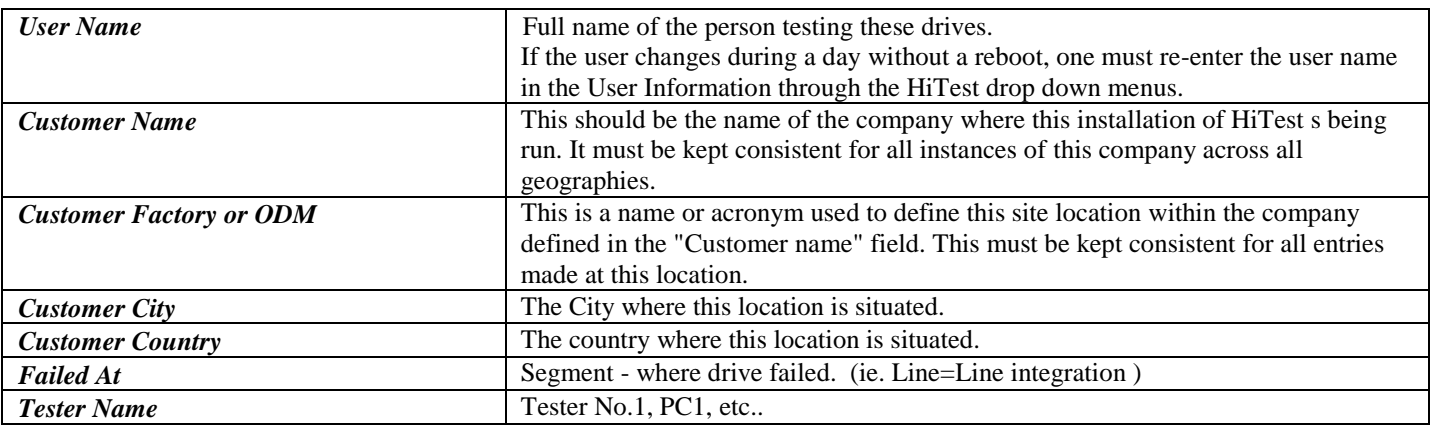

#### **Note:**

The fields are designed for alpha-numeric characters. Please refrain from using any other characters such as ",", "." and "-"

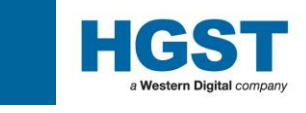

#### <span id="page-24-0"></span>**2.1.4 : User Login Requirements for GENERIC Customer**

Before one tests any products, it is essential for HiTest to gather information about the user and location that the tests are to be conducted. These details will be sorted in the results files for each drive tested.

The following details will help your Customer Support representative, and subsequently the HGST FA Labs, to understand where the drive has failed and returned from. It will help to understand if there are certain trends in returns;

For example, Customer A has 2 PC's running and PC1 is exhibiting more DNR (Drive Not Ready) errors than PC2. This could indicate hardware issues with that system and not real drive failures.

Or Customer B has multiple locations and one location is showing a significantly higher failure rate than the other locations. This could indicate a unique problem at that location or a specific system or environment that the drive is being used in, and not real drive failures.

All of this will help to isolate any issues quickly and improve overall quality.

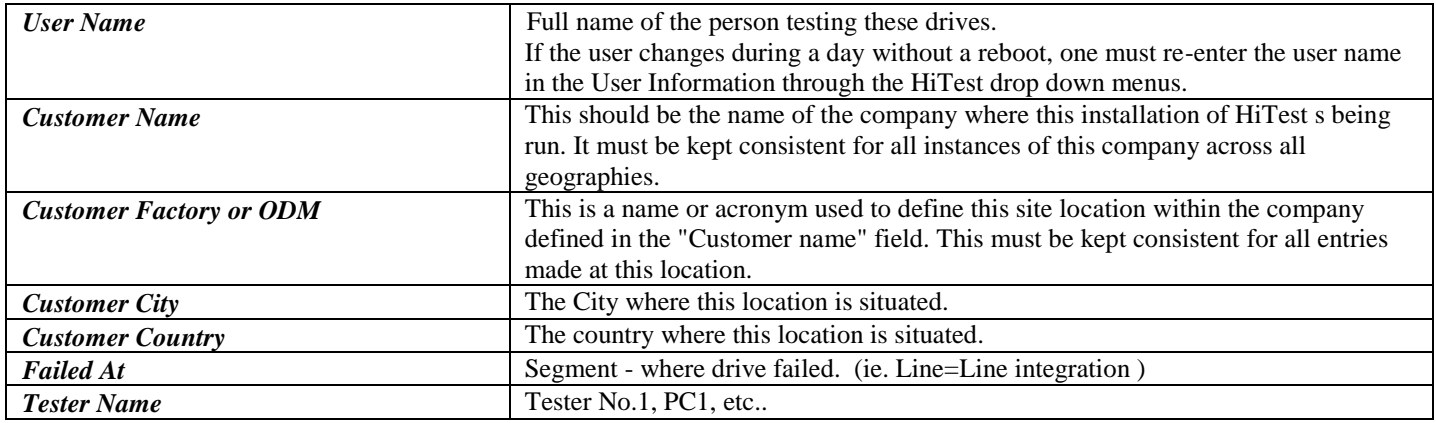

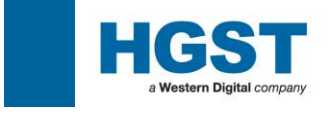

#### <span id="page-25-0"></span>**2.2 : Ready to Start**

Once the User Login completed, the main HiTest screen will appear and you can start testing drives.

**NOTE:** Please check that the Date and Time are reported correctly. If not, please correct in the system settings before continuing.

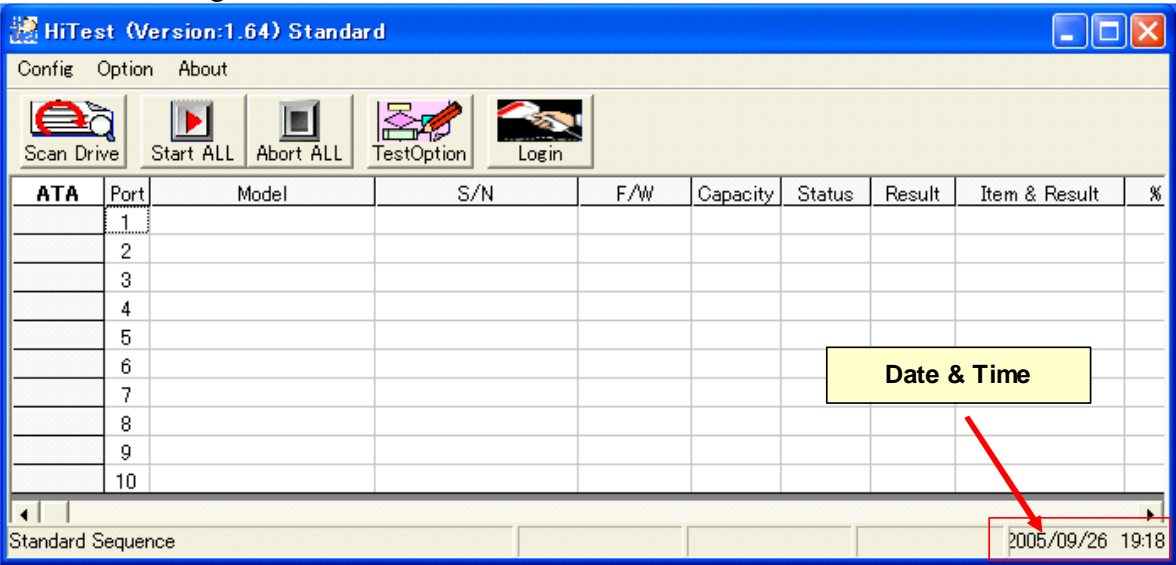

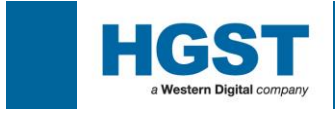

#### <span id="page-26-1"></span><span id="page-26-0"></span>**3.0: Start Testing 3.1: HiTest Test Option Selection**

HiTest's prime function is to perform level 1.0 Failure Analysis. This involves collecting parametric data from the drive in order to assess if the drive is fundamentally good or defective.

Drives that are NFF ( No Failure Found ) are parametrically good, however in order to be confident that the drive can be returned to a user environment one must test the entire user area.

The following describes the process for setting the test routine to include a Read Verify to all sectors of the drive for all drives that have passed the standard sequence as NFF.

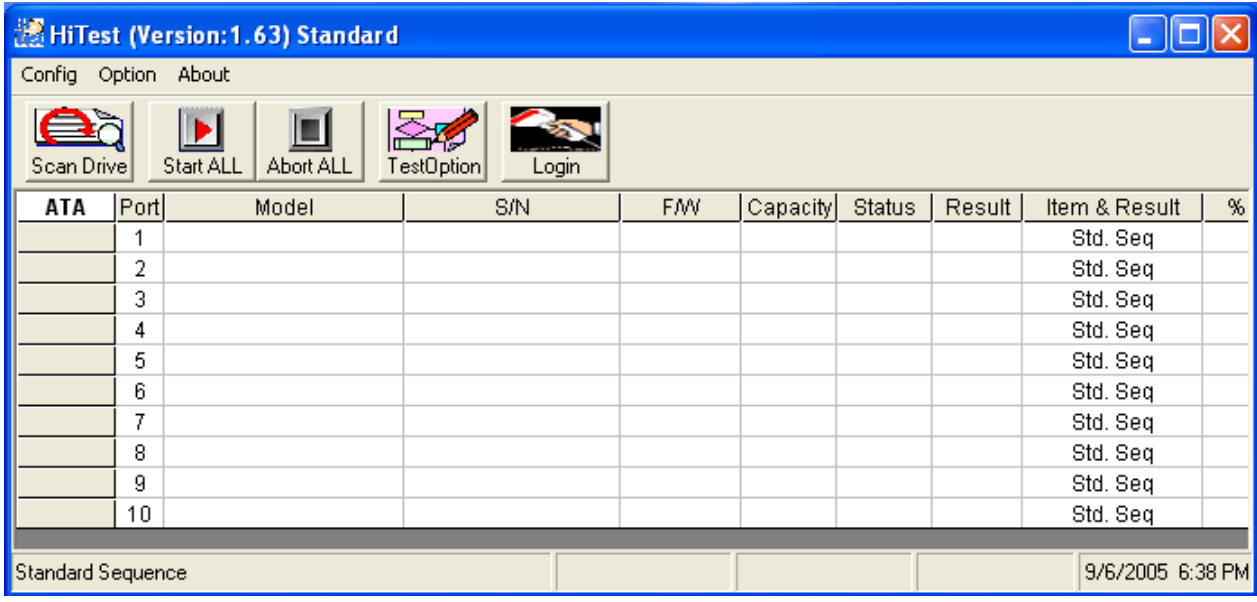

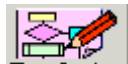

Click Test Option button TestOption, then following screen will open.

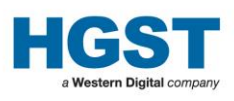

#### Set Test Condition

l

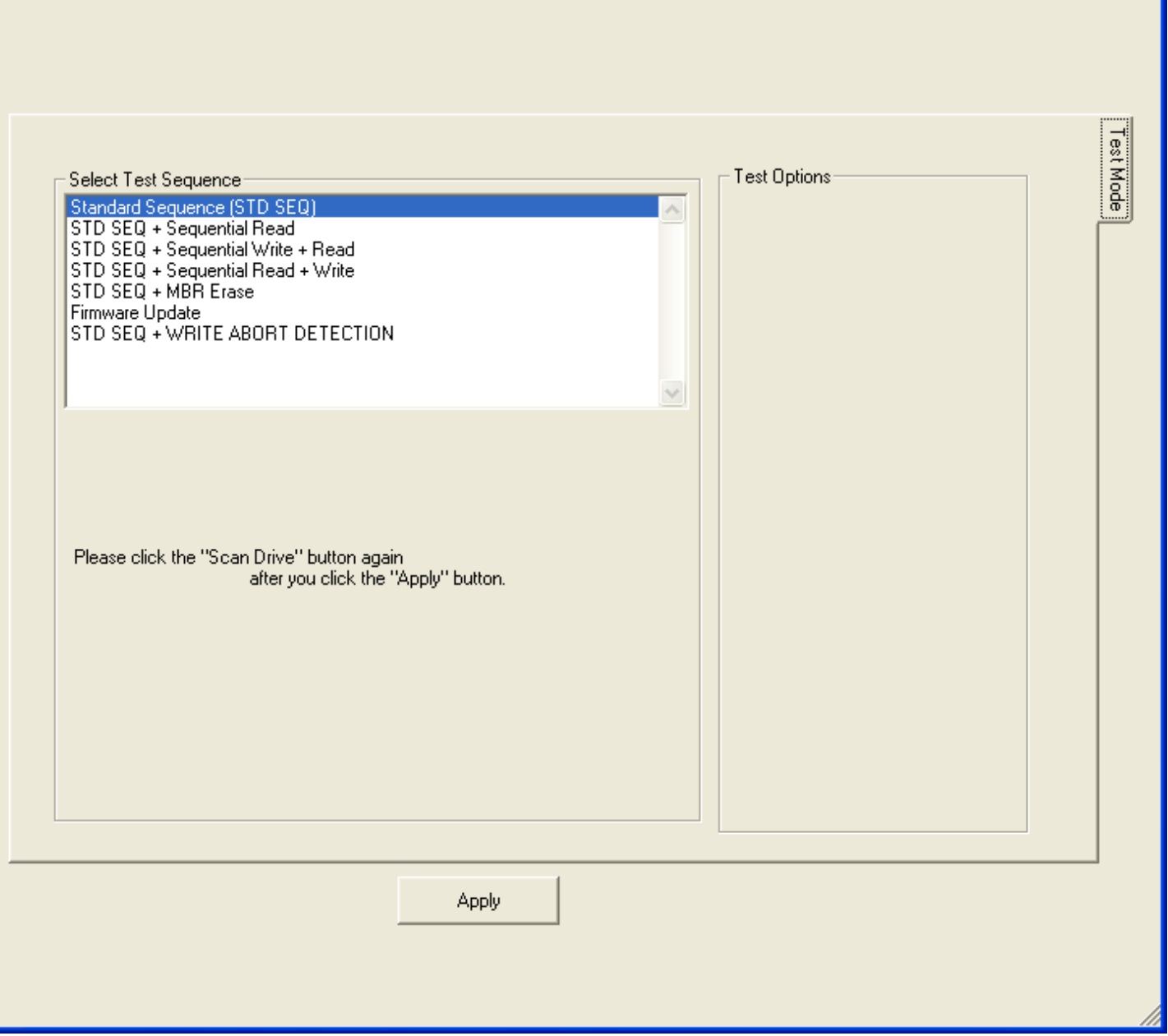

Basically, Optional sequence can be run only after the Standard Sequence (STD SEQ).

Even if you choose the "STD SEQ + WRITE ABORT DETECTION", the Standard Sequence will be executed before write abort detection step.

As an exception, only "Firmware Update" is performed without the Standard Sequence.

"STD SEQ + Sequential xxx" options are performed only when the result of STD SEQ is NFF-XXX. " STD SEQ + WRITE ABORT DETECTION" option is performed only when the result of STD SEQ is  $RHE=1$ .

\*Note

About "Firmware Update" and "WRITE ABORT DETECTION" option explains in chapter 4 more detail.

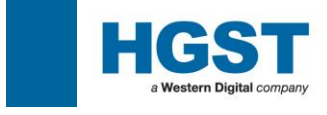

Please choose the optional sequence from the list shown here.

The following sample screen shows when the Sequential Read is selected. The option will be run after test sequence.

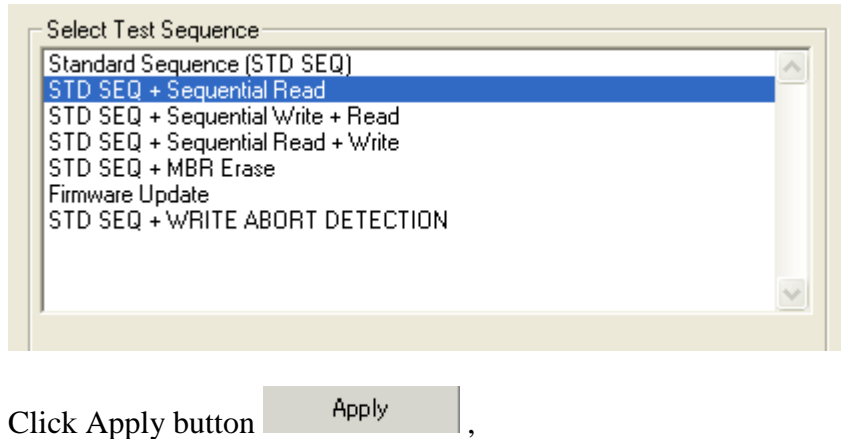

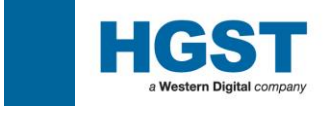

#### <span id="page-29-0"></span>**3.2 : Testing a Drive**

Once the drive has been "logged in". One can attach it to the bus and run HiTest.

Attach the drive as a Master drive to an approved Controller port. One can attach multiple drives and test multiple drives at the same time. Once all drives to be tested are attached, apply power.

Allow some time for the drives to spin up and make them known on the bus, then, on the HiTest screen, click

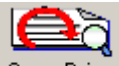

the Scan Drive button.

A successful scan of all attached drives will result in a screen like this;

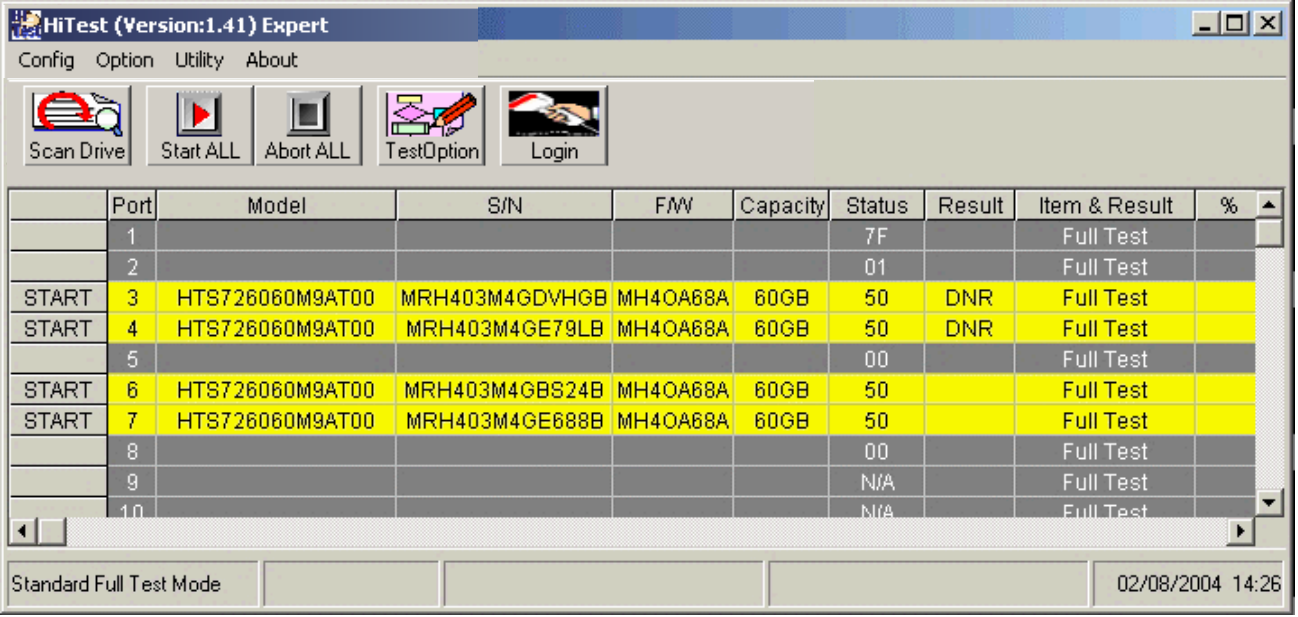

All rows turning YELLOW, indicating a successful scan and awaiting test start.

If the Result field holds a "DNR", please push this button once again.

If the drive is a true DNR then the HiTest program will eventually classify it as such and present the row as follows;

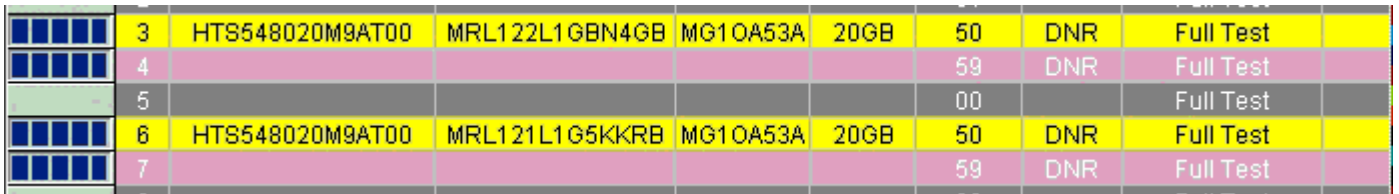

Turning the DNR drives rows PINK indicates a true DNR, please execute DNR login process (refer to 3.5).

Once you have established the number of drives you wish to test and all show a YELLOW row after scanning

the bus, one can start the test by clicking the  $\frac{\text{Start ALL}}{\text{Button on the main HiTest screen}}$ .

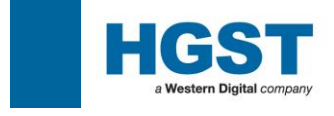

#### <span id="page-30-0"></span>**3.3 : During HiTest**

A new window will appear indicating the test steps and their progress. The rows will also turn PALE BLUE to indicate they are running.

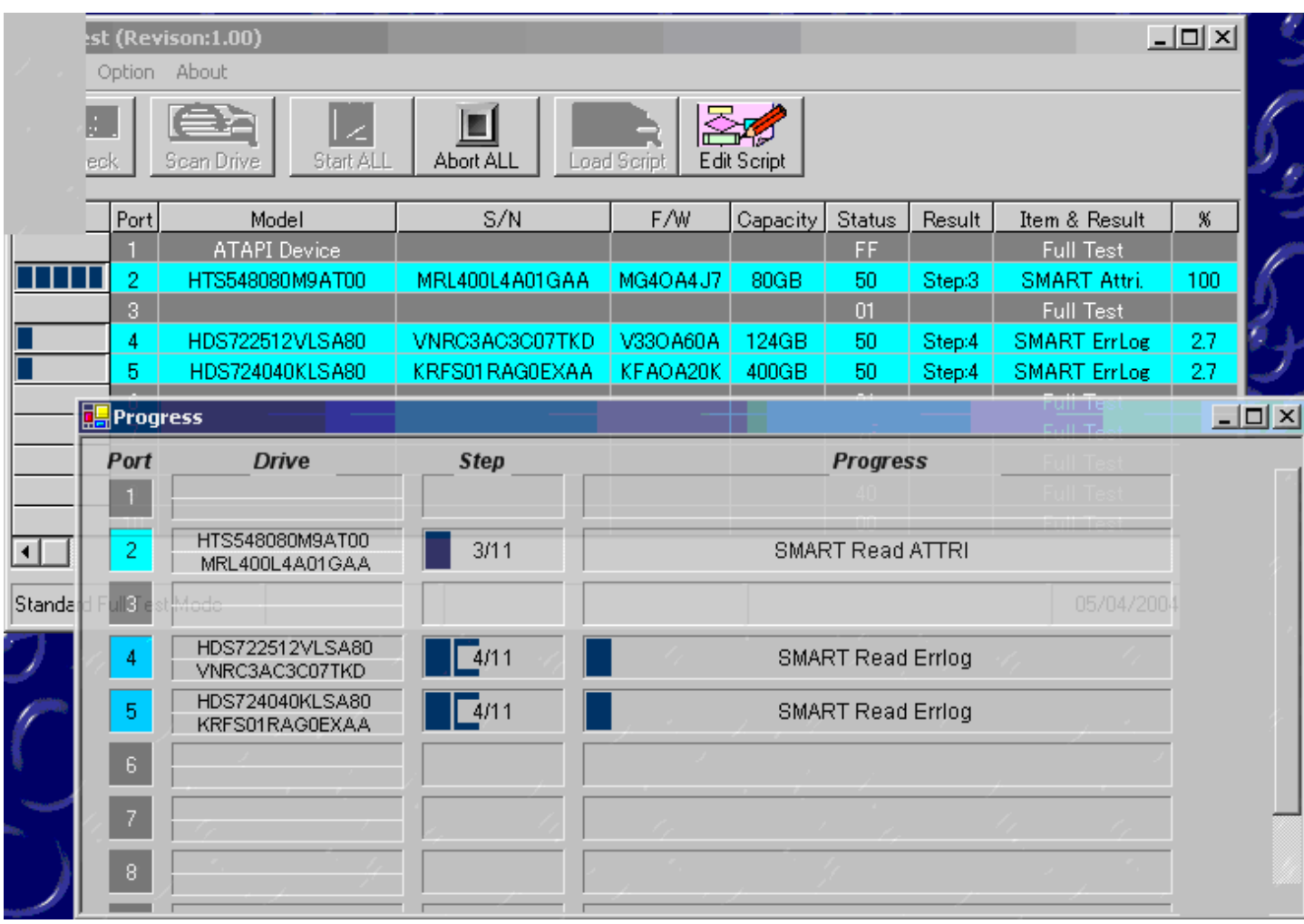

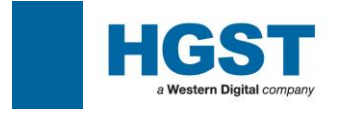

#### <span id="page-31-0"></span>**3.4 : Result of HiTest**

#### <span id="page-31-1"></span>**3.4.1 : HiTest Result and Color Code Summary**

After a test is completed, a result can be judged by the color of a line as shown in the following figures.

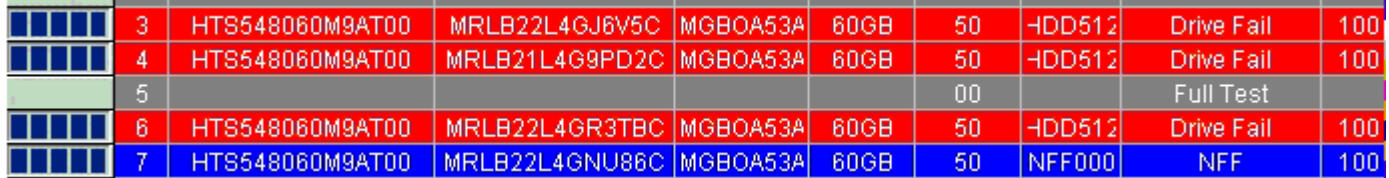

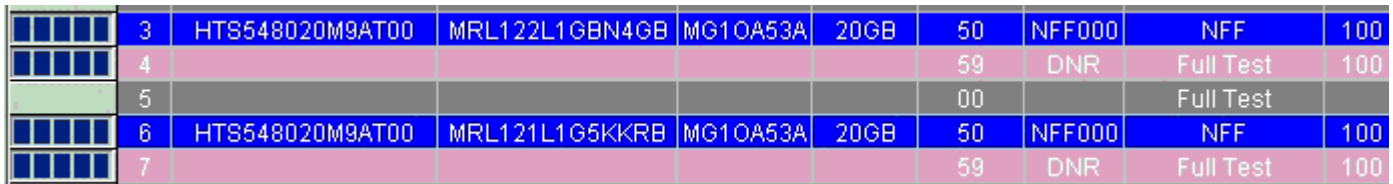

The meaning of each color is as follows.

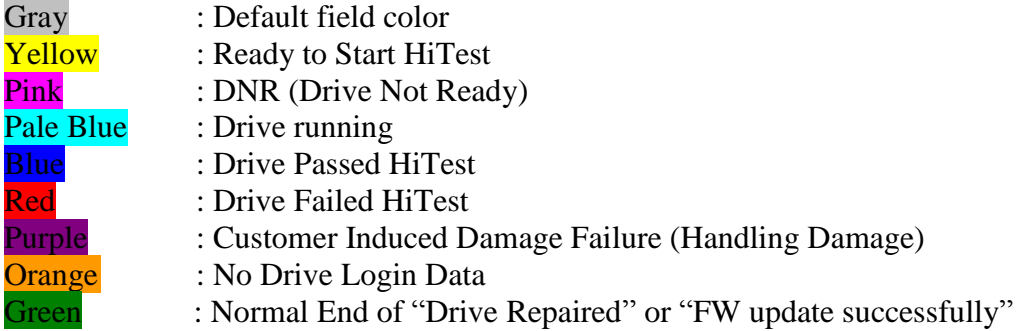

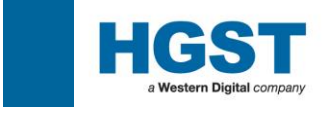

#### <span id="page-32-0"></span>**3.5 : Drives Not Ready (DNR) Result Entry**

If the drive(s) fail to initialize for what ever reason on HiTest, it is classified as a DNR (Drive Not Recognized) and will be highlighted "pink", as the two in the capture below show;

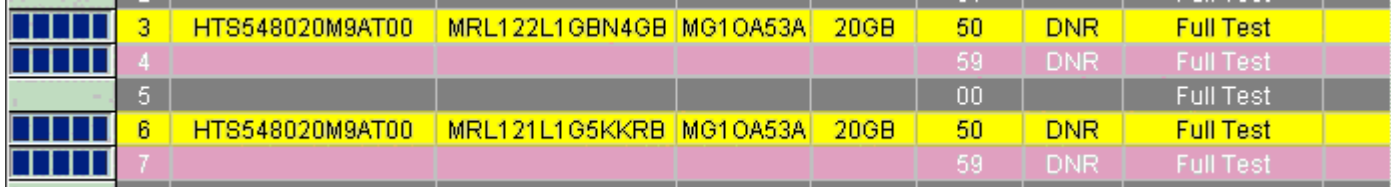

In this event, please execute DNR login process as follows;

Select the **button** from the Login main screen.

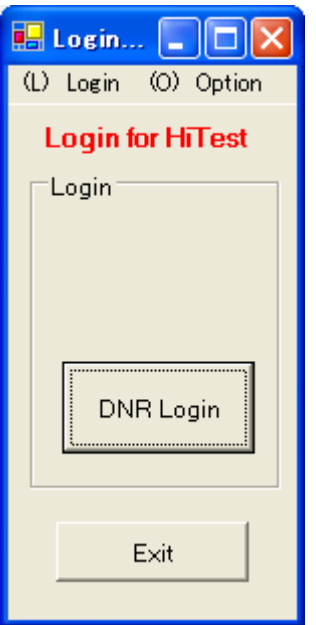

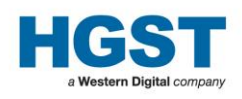

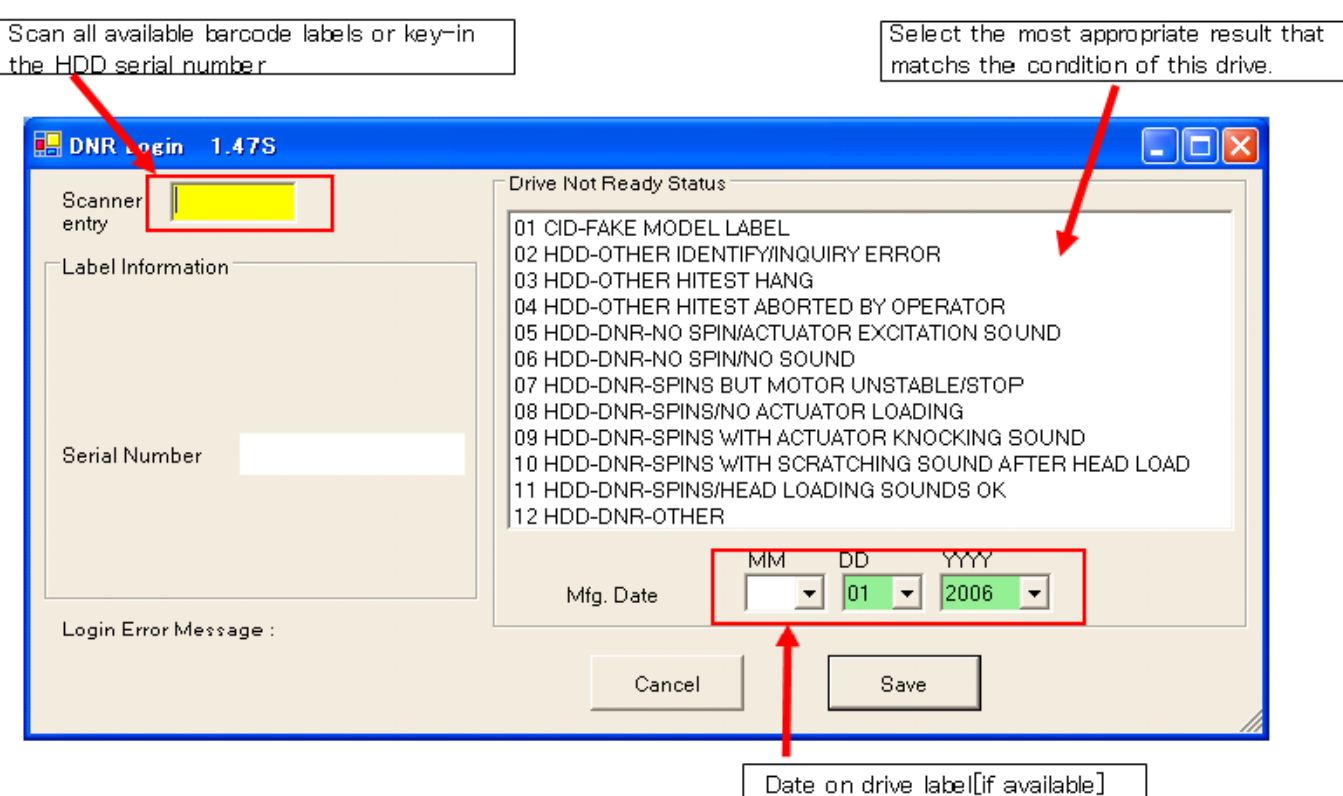

Note. Use the "Scanner entry" field box for entering information. HiTest will automatically understand what is being entered and act accordingly.

(1) Wand in the Serial Number barcode from the HDD label. \* Mandatory required

(2) Select the DNR Status.

(3) Enter the Mfg Date, obtained from the HDD Label. (Optional: if available)

(4) Save the data by clicking on the  $\frac{\text{Save}}{\text{bottom}}$  button.

Note. If the Drive Serial Number is missing or a carriage return has not been used after inputting the text, the following message will pop-up.

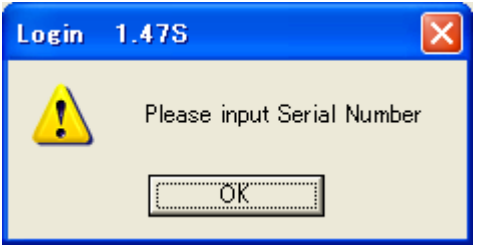

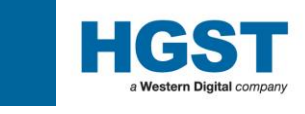

#### <span id="page-34-0"></span>**3.6 : HiTest Results in the HiTest\Log Folder**

When HiTest completes testing a drive it will create all the relevant output files and store them in the main HiTest log folder or one of it's sub-folders as seen below;

The default folder in which HiTest is installed : C:\Program Files\HiTest\

The folder of the log files for tester : (HiTest folder) $\log$ 

The folder of the log files for each drives : (HiTest folder)\log\(Model Name)\

- 
- 

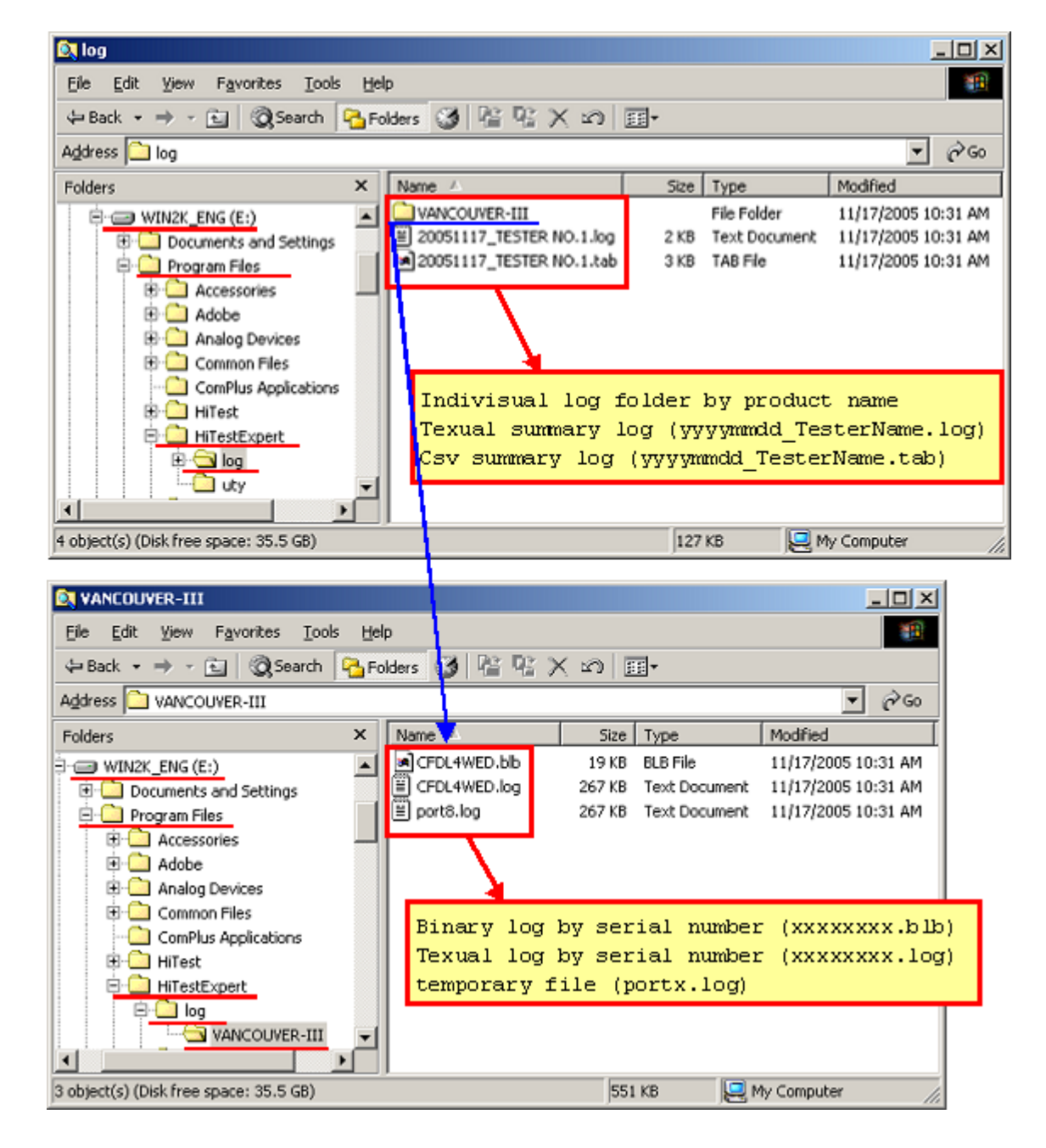

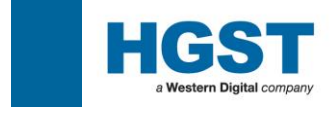

#### **HiTest Standard Log (Sample)**

#### **Individual Log**

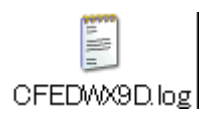

### **Summary Log**

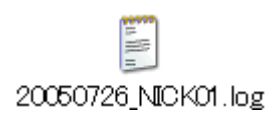

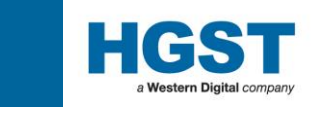

#### <span id="page-36-0"></span>**3.7 : Logs to check the Test Results**

There are 2 type of log in the text format.

[1] Test Summary Log --- file name: yyyymmdd\_TesterName.log

This log shows test result summary for one day. Please check the Disposition column for Return to HGST or Do not return to HGST.

#### (Sample image)  $+ -$ HiTest - Hitachi HDD Diagnostic Test  $\mathbf{L}$ (C) 2004–2007 Hitachi Global Storage Technologies  $\overline{\phantom{a}}$ Test Summary Log  $\overline{\phantom{a}}$ Location Model **Model** FW Rev. P/N MFG Date ... HiTest Ver. Start Date Start Time Customer Serial No. . . . HITACHI STR HDT722525DLAT80 VD041BT4CLLV1E V440A70A 0A30243 09/29/2005 2.00S+1.60S 3/1/2007 16:43:7 End Time Disposition Error Description Customer Error Description \_\_\_\_\_\_\_\_\_\_\_\_\_\_\_\_\_\_\_\_\_\_\_\_ ----------16:44:49 RETURN TO HITACHI GST DETECTED PROBLEM

[2] Drive Test Log --- file name: DriveSerialNumber.log

This log shows individual drive test result.

You can find the drive information at the beginning of this log and disposition at the end of the log.

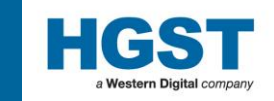

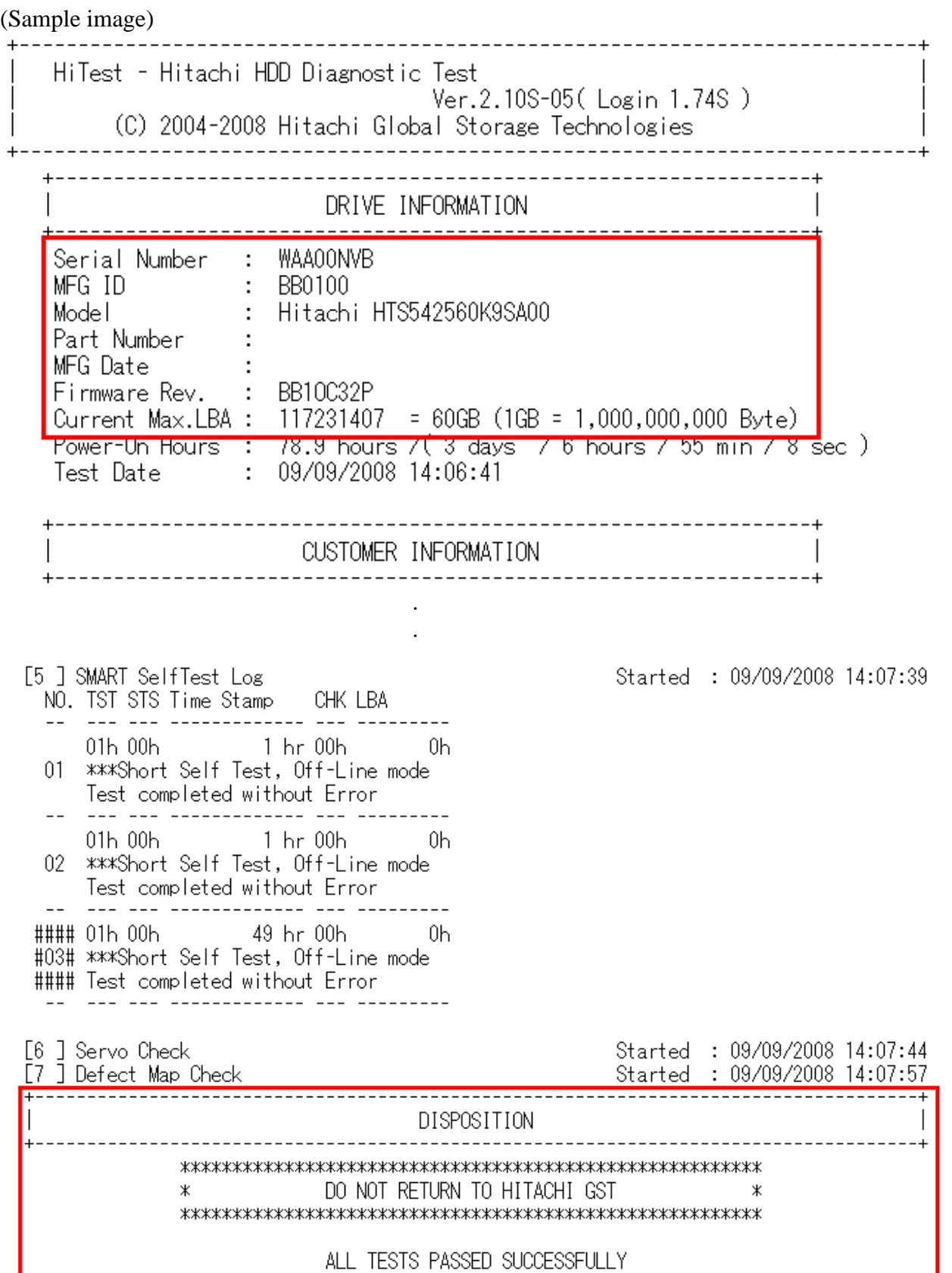

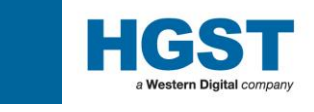

#### <span id="page-38-0"></span>**3.8 : Logs for HGST representative for further Analysis**

There are 2 types of logs which are not in the text format.

[1] Test Summary Log --- file name: yyyymmdd\_TesterName.blb

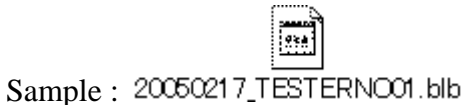

[2] Drive Test Log --- file name: DriveSerialNumber.blb

Sample : Q2COBDWA blb

These files are created for HGST Failure Analysis Engineer use only. Please pass those files for your HGST representative.

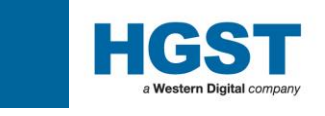

#### <span id="page-39-0"></span>**4.0: HiTest option sequence Guide 4.1: Firmware Update**

<span id="page-39-1"></span>[1] For Multiple Drive

This method has been supported from HiTest Version 1.69.

1. Please select the optional sequence, "Firmware Update".

This optional sequence is supporting firmware update for multiple drives (both desktop and mobile products) and this is installed automatically (both Expert Version and Standard Version)

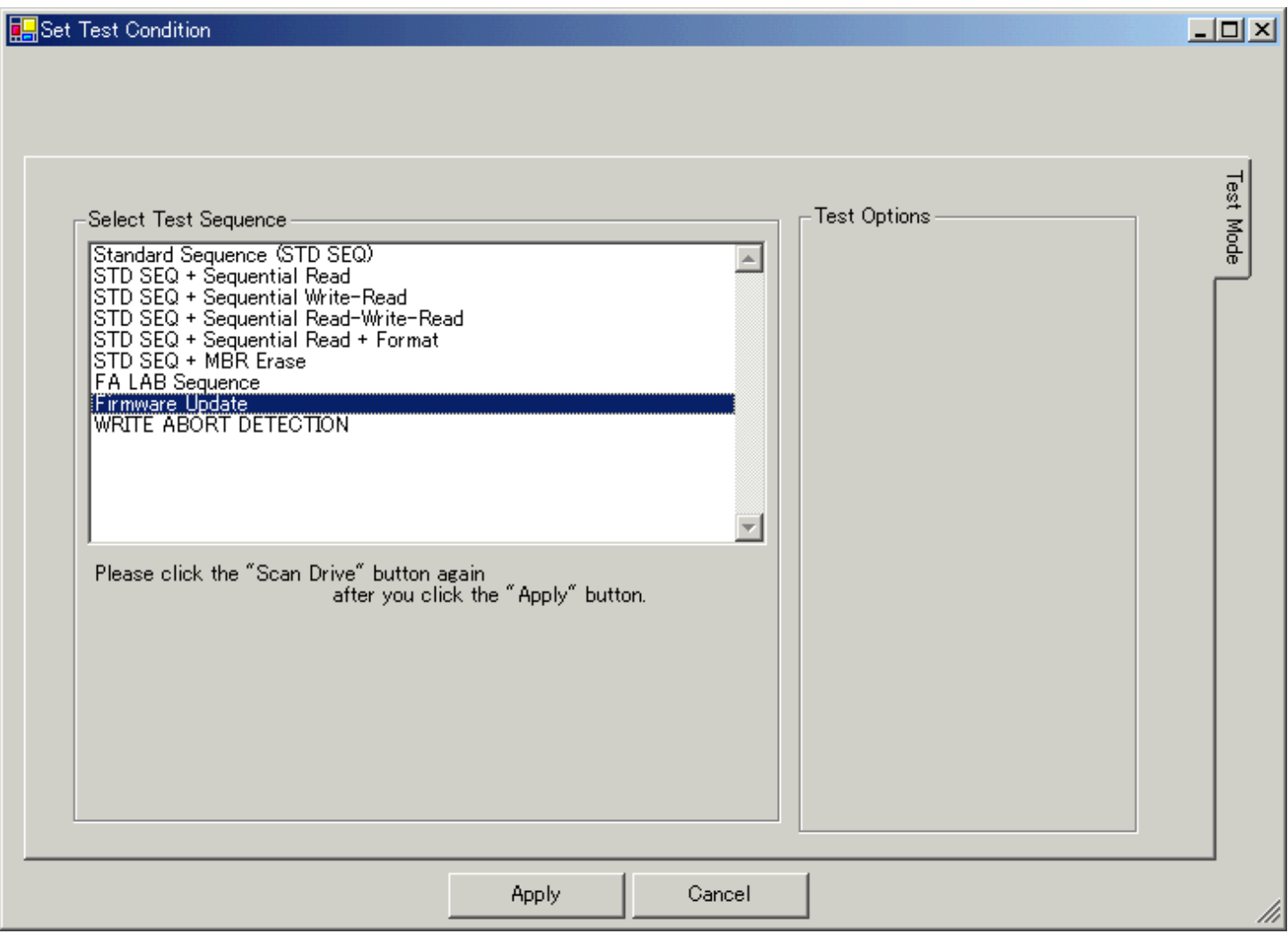

2. Please click the "Scan Drive" button.

When "Firmware Update" option is selected, Drive Login is not required even if Expert version.

3. Please click the "Test Start" Button

4. Please select the firmware file of the revision which you are going to update since file selection window is displayed.

5. HiTest updates only the drive which matched the selected file.

(C) 2004-2014 HGST a Western Digital Company Page40/48

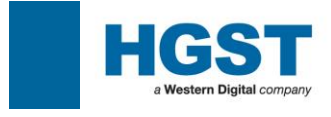

Note : Please ignore the DISPOSITION in the text log, although it is displayed as "RETURN TO HGST" when firmware update is not performed.

#### [2] For Single Drive

Please double click around the S/N (shown below) to get into the command utility to download the microcode.

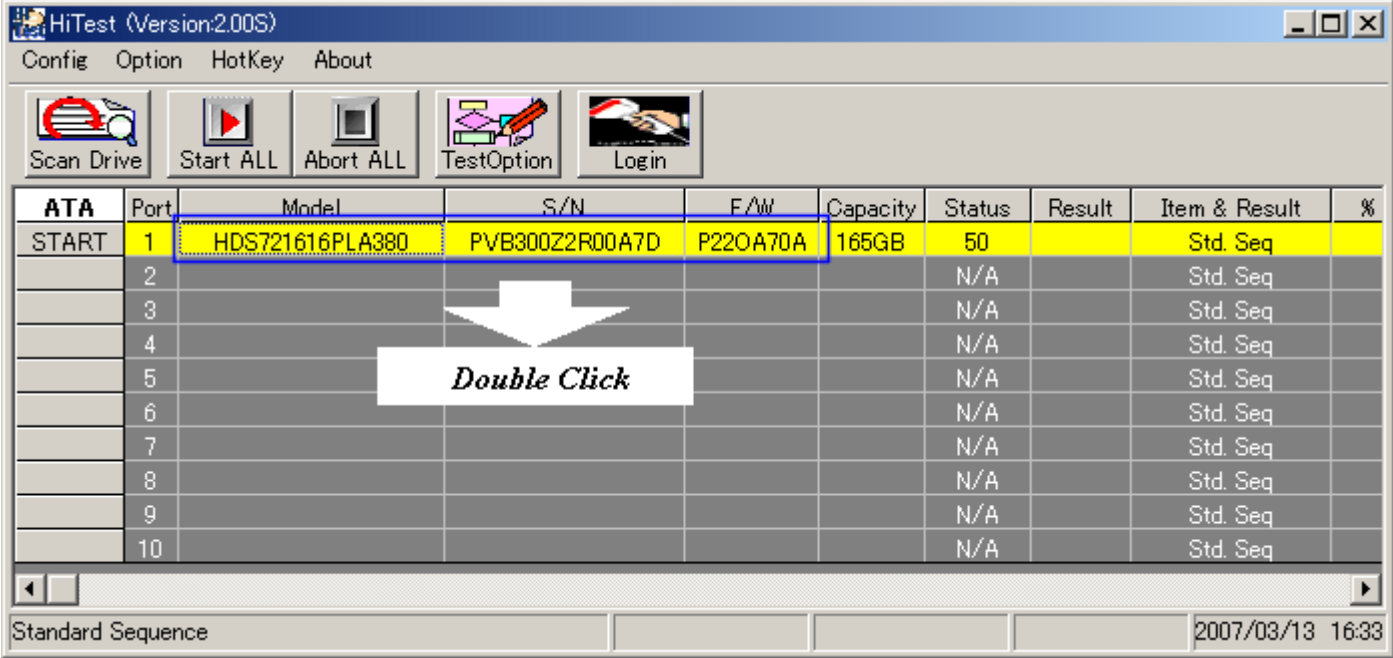

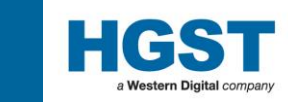

Please click the Open button <sup>Open</sup> in order to select the target firmware file.

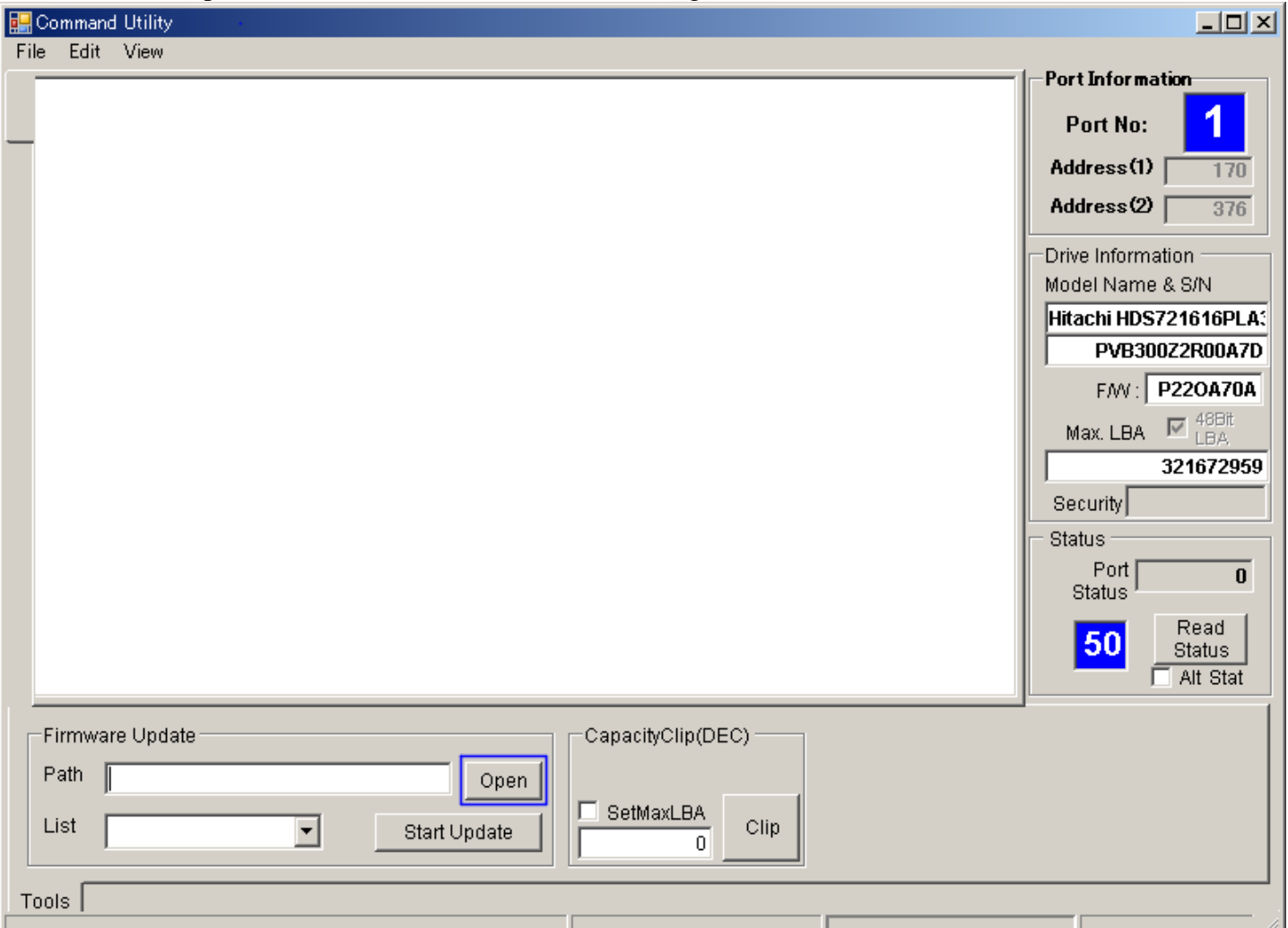

Folder Select Dialog will be shown.

Please click the folder which is including the Firmware File.

 $\mathsf{OK}% _{\mathsf{CL}}^{\mathsf{CL}}(\mathcal{M}_{0})$ Please click the OK button

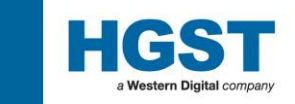

List Please select the firmware you would download from the ListBox. Please click the Start Update button.

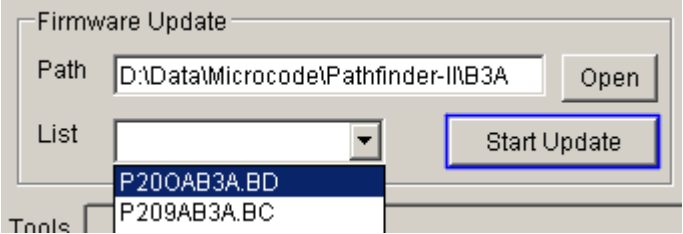

Warning message will be displayed.

Please click the Yes button the Yest to make sure if you would really like to update the microcode. Download operation will be started.

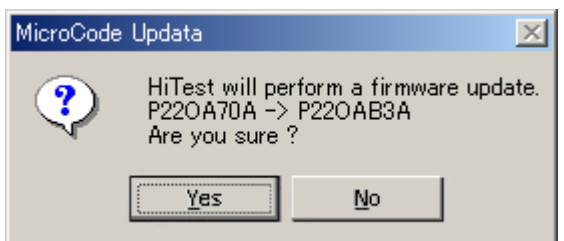

When download is completed, the following screen will be shown.

 $\overline{\phantom{0}}$ 

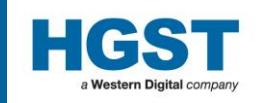

Tools

#### $|D|$  $x|$ Command Utility File Edit View **Port Information WARNING:** 1 DO NOT POWER OFF THE SYSTEM OR THE DRIVE DURING THE FIRMWARE DOWNLOAD PROCESS Port No: AS THIS MAY PERMANENTLY DAMAGE THE DISK DRIVE!!! ALL DRIVE FEATURES WILL BE SET TO MANUFACTURING DEFAULT. Address(1) |  $\overline{170}$ Address(2) |  $\overline{376}$ \*\*\* MicroCode Update Completed !! \*\*\* Drive Information Model Name & S/N OLD MODEL ID : Hitachi HDS721616PLA380<br>NEW MODEL ID : Hitachi HDS721616PLA380 Hitachi HDS721616PLA: PVB300Z2R00A7D OLD Microcode : P220A70A20J NEW Microcode : P220AB3A20J F/W: P220AB3A Max. LBA  $\overline{\mathbb{M}}$   $\stackrel{48\text{Bit}}{\sim}$ 321672959 Security **Status** Port |  $\pmb{0}$ Status Read 00 Status Alt Stat Firmware Update: CapacityClip(DEC) Path D:\Data\Microcode\Pathfinder-INB3A Open SetMaxLBA List  $\blacktriangledown$ Clip Start Update  $\mathbf 0$

Please do not touch your keyboard or mouse during the update operation.

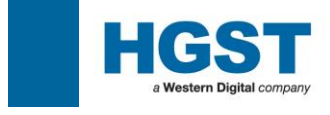

#### <span id="page-44-0"></span>**4.2: Write Abort Detection**

This optional sequence is provided by the script file.

In the case of RHE=1, HiTest writes the LBA of the read hard error (RHE) and read back the same LBA. If read command is completed without error, HiTest judges the read hard error was caused by the write abort. Optional error code will be 0000 (No error) and the color bar will be in Green.

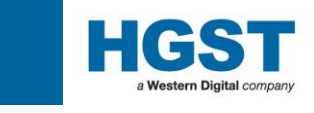

#### <span id="page-45-0"></span>**APPENDIX - A : DNR Result Entry Aid - Barcode List**

#### *DNR Login Options (Login Ver. 1.37 or later)*

http://www.barcodesinc.com/generator/index.php 2005.08.04

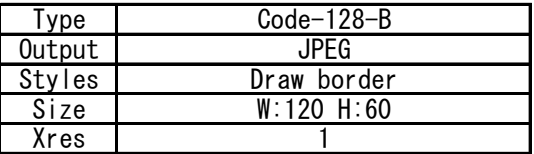

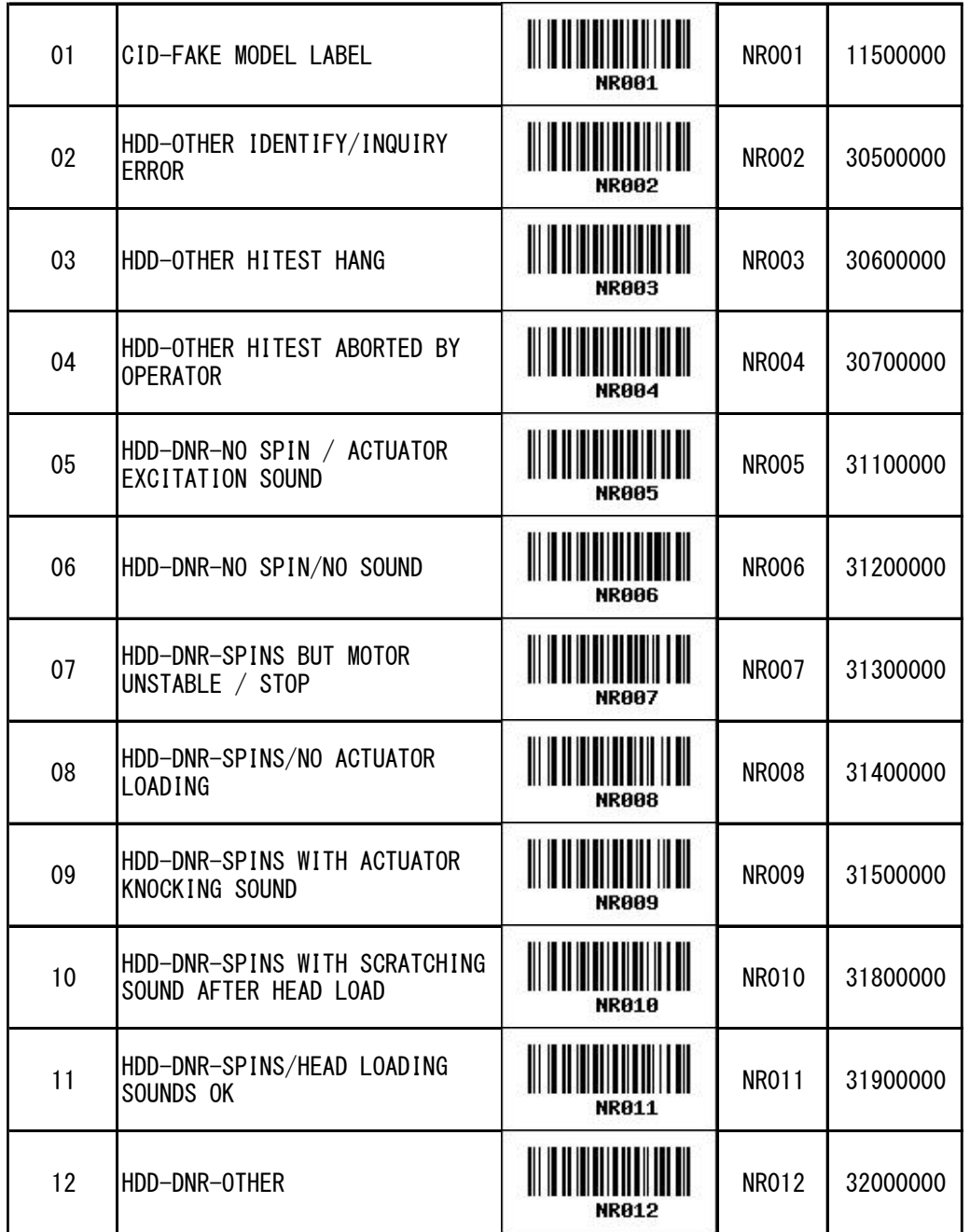

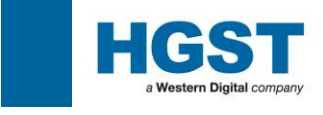

#### <span id="page-46-0"></span>**APPENDIX - B : Error Code definition**

HiTest provides 4 digits error code and description to text log

\*\*\*\*\*\*\*\*\*\*\*\*\*\*\*\*\*\*\*\*\*\*\*\*\*\*\*\*\*

- \* << HiTest Result >>
- \* HiTest ErrCode : 0100
- \* HiTest Description: NO ERROR

\*\*\*\*\*\*\*\*\*\*\*\*\*\*\*\*\*\*\*\*\*\*\*\*\*\*\*\*\*

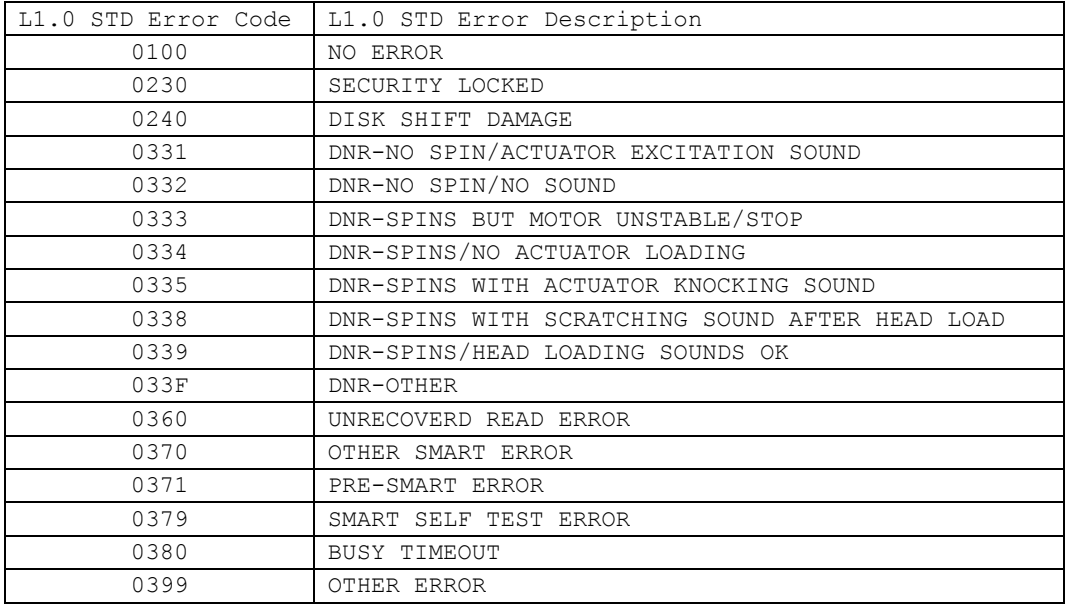

\* 0331-033F DNR error code is decided by user at DNR LogIn screen.

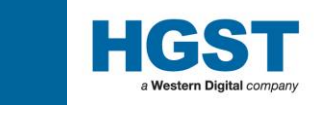

# **Thank You**